# Цифровой проектор Руководство пользователя

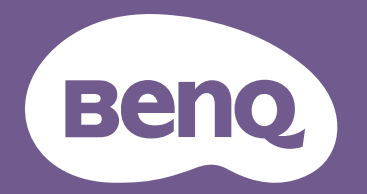

# <span id="page-1-0"></span>Информация о гарантии и авторских правах

### Ограниченная гарантия

Корпорация BenQ гарантирует отсутствие в данном изделии дефектов материалов и изготовления при условии соблюдения обычных правил эксплуатации и хранения.

Любая гарантийная рекламация должна сопровождаться подтверждением даты покупки. В случае обнаружения дефектов данного изделия в течение гарантийного срока единственным обязательством корпорации BenQ и единственным способом возмещения ущерба является замена любой неисправной детали (включая дефекты изготовления). Для получения гарантийного обслуживания немедленно сообщите обо всех дефектах поставщику, у которого было приобретено данное изделие.

Важно! Данное гарантийное обязательство аннулируется в случае нарушения покупателем установленных компанией BenQ письменных инструкций. В частности, влажность окружающей среды должна быть в пределах 10–90 %, температура в пределах 0–35 °C, высота над уровнем моря менее 4 920 футов. Также следует избегать работы проектора в запыленной среде. Данное гарантийное обязательство предоставляет определенные юридические права, наряду с которыми возможно существование других прав, различающихся для каждой конкретной страны.

Для получения дополнительной информации см. сайт www.BenQ.com.

#### Авторские права

Авторские права © 2023 корпорации BenQ. Все права защищены. Воспроизведение, передача, перезапись, хранение в информационно-поисковых системах, а также перевод на любой язык (в том числе компьютерный) в любой форме и любым способом (электронным, механическим, магнитным, оптическим, химическим, ручным и пр.) любой части данного документа без предварительного письменного разрешения корпорации BenQ запрещены.

#### Ограничение ответственности

Корпорация BenQ не дает никаких обещаний или гарантий, как явных, так и подразумеваемых, относительно содержания данного документа, включая любые гарантии коммерческой пригодности или пригодности для определенной цели. Кроме того, корпорация BenQ оставляет за собой право на периодическое обновление и изменение данного документа без обязательного уведомления кого-либо о таковых изменениях.

\*DLP, Digital Micromirror Device и DMD являются товарными знаками Texas Instruments. Другие товарные знаки защищены авторскими правами соответствующих компаний и организаций.

### Патенты

Информацию о патентах, распространяющихся на проектор BenQ, можно найти по адресу http://patmarking.benq.com/.

# Содержание

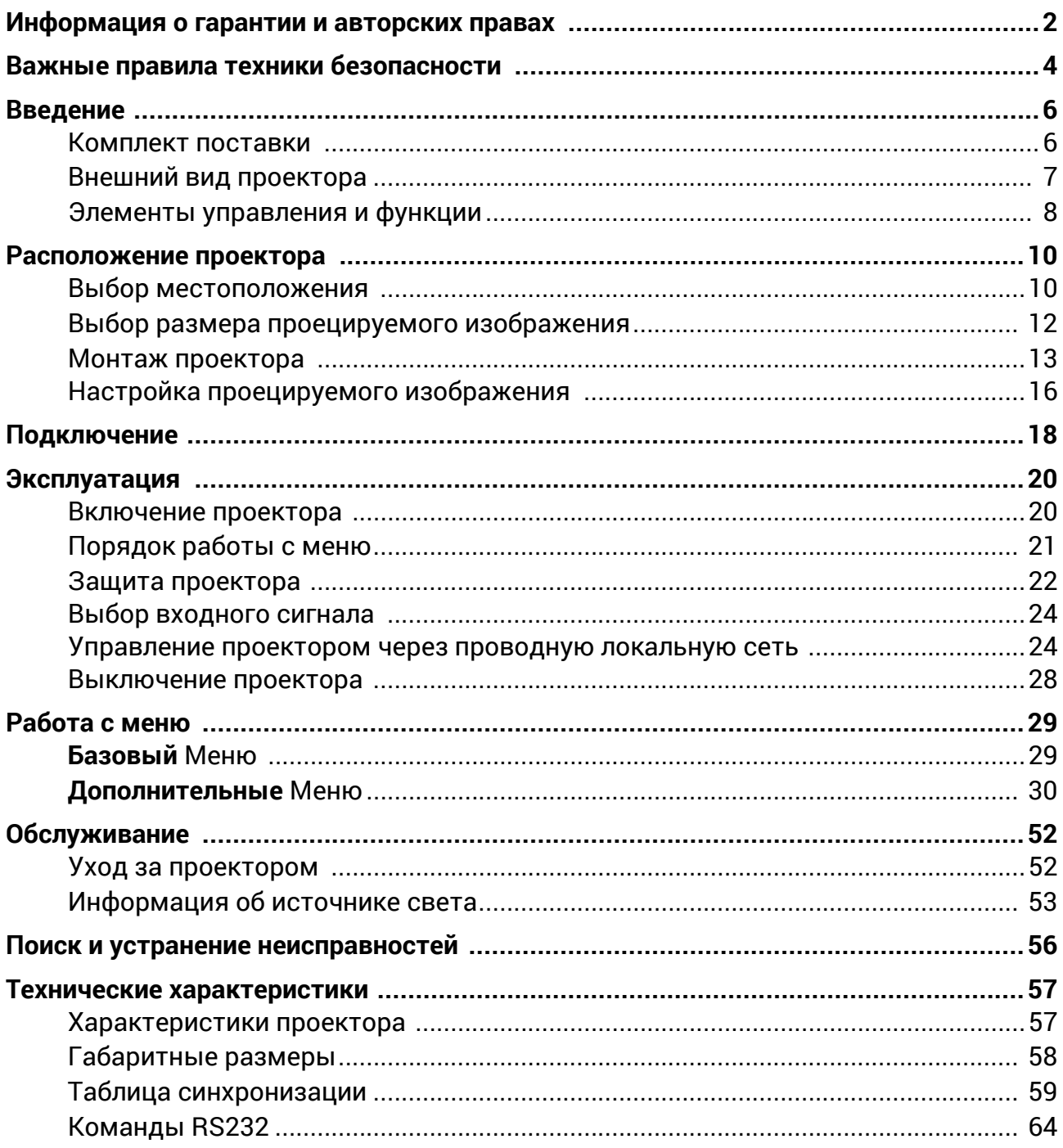

# <span id="page-3-0"></span>Важные правила техники безопасности

Данный проектор разработан и протестирован в соответствии с последними стандартами по безопасности оборудования для информационных технологий. Тем не менее, для безопасного использования этого аппарата необходимо выполнять все инструкции, указанные в данном руководстве пользователя / руководстве по установке и на самом проекторе.

- 1. **Перед работой с проектором обязательно прочтите данное руководство пользователя/руководство по установке.** Сохраните его для справки в дальнейшем.
- 2. **Запрещается смотреть в объектив во время работы проектора.** Интенсивный луч света опасен для зрения.
- 3. **Для проведения технического обслуживания необходимо обращаться только к квалифицированным специалистам.**
- 4. **При включении источника света проектора обязательно открывайте затвор (если есть) или снимайте крышку объектива (если есть).**
- 5. В процессе работы источник света проектора сильно нагревается.
- 6. В некоторых странах напряжение сети нестабильно. Проектор рассчитан на безопасную работу при напряжении в сети от 100 до 240 В переменного тока, но отключение питания или скачки напряжения **±**10 В могут привести к его неисправности. **Поэтому при опасности сбоев питания или скачков напряжения рекомендуется подключать проектор через стабилизатор напряжения, фильтр для защиты от перенапряжения или источник бесперебойного питания (UPS).**
- 7. Во время работы проектора запрещается закрывать проекционный объектив какими-либо предметами — это может привести к нагреванию и деформации этих предметов или даже стать причиной возгорания. Чтобы временно выключить источник света, используйте функцию ПУСТОЙ ЭКРАН.
- 8. Не используйте источники света сверх установленного срока службы.
- 9. Не устанавливайте проектор на неустойчивую тележку, стойку или стол. Падение проектора может причинить серьезный ущерб.
- 10. Не пытайтесь самостоятельно разбирать проектор. Внутри проектора присутствует опасное высокое напряжение, которое может стать причиной смерти при случайном контакте с деталями, находящимися под напряжением. Ни при каких обстоятельствах не следует открывать или снимать какие-либо другие крышки. Для выполнения обслуживания обращайтесь исключительно к квалифицированным специалистам.
- 11. Не закрывайте вентиляционные отверстия.

- Не устанавливайте проектор на одеяло и другую мягкую поверхность.

- Не накрывайте проектор тканью и т. д.
- Не размещайте рядом с проектором легко воспламеняющиеся предметы.

Нарушение вентиляции проектора через отверстия может привести к его перегреву и возникновению пожара.

- 12. Не устанавливайте проектор вертикально на торце. Это может привести к падению проектора и его повреждению или выходу из строя.
- 13. Запрещается вставать на проектор и размещать на нем какие-либо предметы. Помимо опасности повреждения самого проектора это может привести к несчастному случаю и травме.
- 14. Во время работы проектора вы можете ощутить поток теплого воздуха со специфическим запахом из вентиляционной решетки проектора. Это обычное явление и не является неисправностью устройства.
- 15. Не ставьте емкости с жидкостью на проектор или рядом с ним. Попадание жидкости внутрь корпуса может привести к выходу проектора из строя. В случае намокания проектора отключите его от источника питания и обратитесь в BenQ для выполнения обслуживания.
- 16. Данное устройство требует заземления.
- 17. Не устанавливайте проектор в следующих местах.
	- В местах с недостаточной вентиляцией или ограниченном пространстве. Расстояние от стен должно быть не менее 50 см, а вокруг проектора должна обеспечиваться свободная циркуляция воздуха.
	- В местах с чрезмерно высокой температурой, например, в автомобиле с закрытыми окнами.
	- В местах с повышенной влажностью, запыленностью или задымленностью, где возможно
	- загрязнение оптических компонентов, которое приведет к сокращению срока службы проектора и затемнению изображения.
	- Рядом с пожарной сигнализацией
	- В местах с температурой окружающей среды выше 40 °C/104 °F
	- В местах, где высота над уровнем моря превышает 3000 м (10000 футов).
- 18. Во избежание повреждения микросхем DLP никогда не направляйте в проекционный объектив мощный лазерный луч.

### 2 группа риска

- 1. Согласно классификации фотобиологической безопасности источников света и систем источников света, данное изделие входит во 2 группу риска, IEC 62471-5:2015.
- 2. Существует риск эмиссии опасной оптической радиации от этого изделия.
- 3. Не смотрите непосредственно на рабочий источник света. Это может быть опасно для глаз.
- 4. Как и в случае с любым другим источником яркого света, не смотрите прямо на луч.

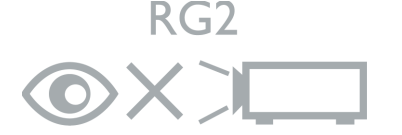

Источником света проектора является лазер.

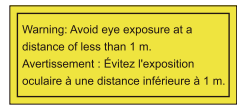

• Уведомление предназначено для того, чтобы контролировать детей и никогда не допускать, чтобы они смотрели на луч проектора на любом расстоянии от проектора.

- Уведомление предназначено для того, чтобы соблюдать осторожность при использовании пульта дистанционного управления для запуска проектора спереди проекционного объектива.
- Пользователь получает уведомление о необходимости исключения использования оптических средств, таких как бинокль или телескоп, внутри луча.

### Предупреждение о лазере

Данное изделие является лазерным изделием КЛАССА 1 и соответствует IEC 60825-1:2014, EN 60825-1:2014/A11:2021 и EN 50689:2021.

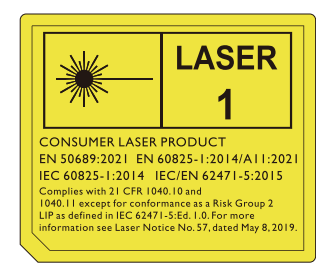

Показанное выше предупреждение о лазере расположено в нижней части изделия.

Внимание! Использование элементов управления и выполнение регулировок или действий, которые не приведены в данном документе, может стать причиной воздействия опасного излучения.

# <span id="page-5-0"></span>Введение

### <span id="page-5-1"></span>Комплект поставки

Аккуратно распакуйте комплект и убедитесь в наличии всех перечисленных ниже элементов. В случае отсутствия каких-либо из указанных элементов обратитесь по месту продажи.

### Стандартные принадлежности

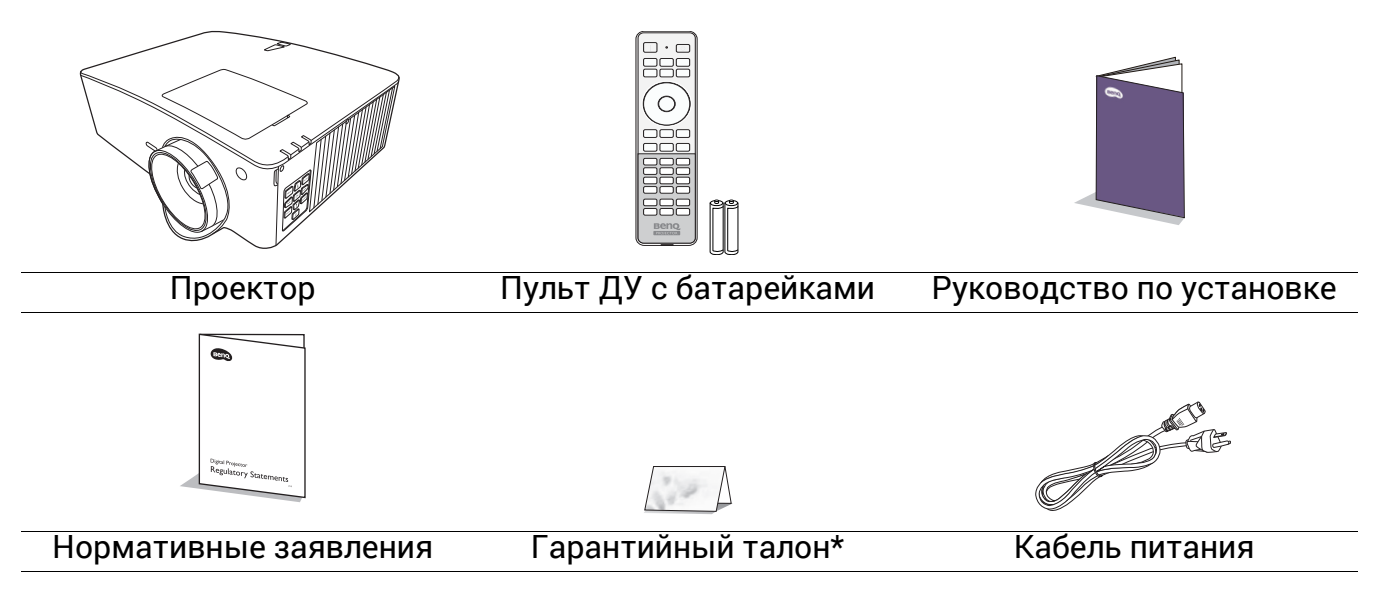

• Состав комплекта принадлежностей соответствует вашему региону, поэтому некоторые принадлежности могут отличаться от приведенных на иллюстрациях.

• \*Гарантийный талон прилагается только для некоторых регионов. Для получения более подробной информации обратитесь к поставщику.

### Дополнительные принадлежности

- 
- 1. 3D-очки 2. InstaShow™ (WDC10/WDC20)

### Замена элементов питания пульта ДУ

- 1. Нажмите на крышку и сдвиньте ее, как показано на рисунке.
- 2. Извлеките использованные элементы питания (если присутствуют) и установите две батареи типа AAA. Соблюдайте правильную полярность, как показано на рисунке.
- 3. Установите крышку и сдвиньте ее до щелчка.

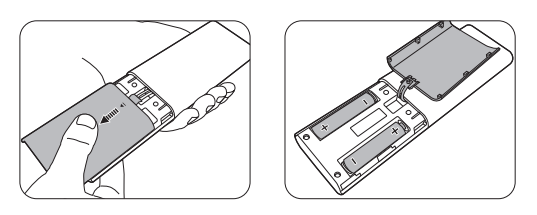

- Старайтесь не оставлять пульт ДУ и элементы питания в условиях повышенной температуры или влажности, например, на кухне, в ванной, сауне, солярии или в автомобиле с закрытыми стеклами.
	- Для замены обязательно используйте элементы питания рекомендованного изготовителем типа или аналогичные.
	- Утилизируйте использованные элементы питания в соответствии с инструкцией изготовителя и местными экологическими нормами.
	- Запрещается сжигать элементы питания. Это может привести к взрыву.
	- Для предотвращения утечки содержимого следует вынимать использованные элементы питания, а также извлекать элементы питания при длительном перерыве в использовании пульта ДУ.

### <span id="page-6-0"></span>Внешний вид проектора

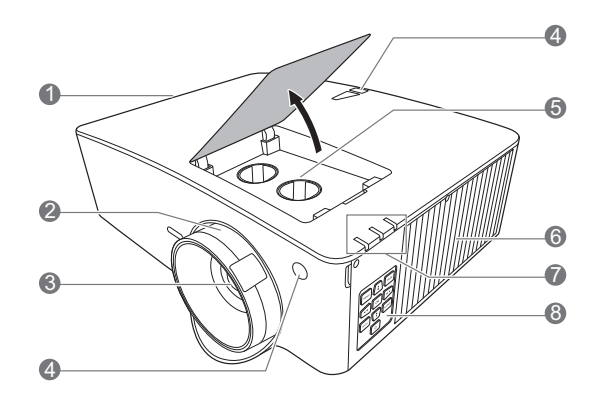

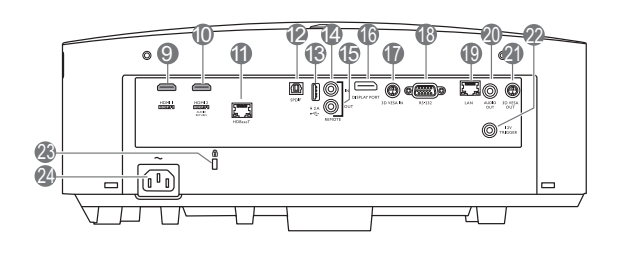

- 1. Вентиляционное отверстие (выпуск теплого воздуха)
- 2. Регулятор фокуса и масштаба
- 3. Проекционный объектив
- 4. Инфракрасный датчик ДУ
- 5. Кнопки настройки смещения линзы (ВЛЕВО/ВПРАВО, ВВЕРХ/ВНИЗ)
- 6. Вентиляционное отверстие (впуск охлаждающего воздуха)
- 7. **Индикатор лампы (POWER)**/**Индикатор температуры (TEMP)**/**Индикатор лампы (LIGHT)** (См. [Индикаторы](#page-54-0) на стр. 55.)
- 8. Внешняя панель управления (См. Элементы [управления](#page-7-0) и функции на [стр](#page-7-0). 8.)
- 9. Входной порт HDMI 1
- 10. Входной порт HDMI 2
- 11. Порт HDBaseT Для подключения к передатчику HDBaseT через Ethernet-кабель (Cat5e/Cat6) для синхронизации до 1080/60p, сигнала управления RS232 и ИК-сигнала управления. Порт HDBaseT не поддерживает управление по LAN.

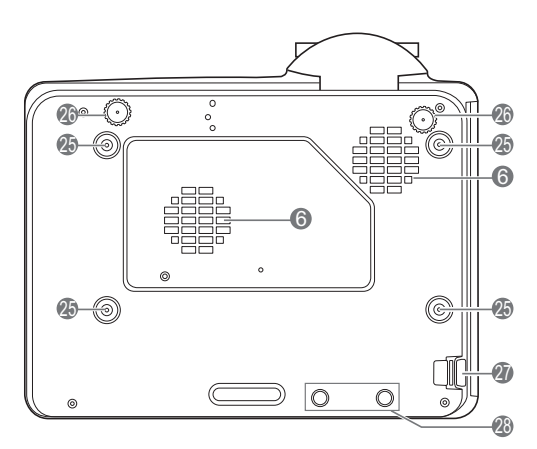

- 12. Порт S/PDIF
- 13. Порт USB Типа A (питание 5 В/2 А)
- 14. Проводной вход ДУ
- 15. Проводной выход ДУ
- 16. DisplayPort
- 17. Вход 3D VESA
- 18. Порт управления RS-232
- 19. Разъем LAN RJ-45
- 20. Разъем аудиовыхода
- 21. Выход 3D VESA
- 22. Триггер 12 В
- 23. Разъем для замка безопасности Kensington (защита от кражи)
- 24. Разъем питания перем. тока
- 25. Отверстия для настенного монтажа
- 26. Ножки регулировки угла
- 27. Система безопасности
- 28. Отверстия InstaShow

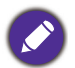

\*Питание для WDC20 должно поступать от внешнего источника питания.

### <span id="page-7-0"></span>Элементы управления и функции

### <span id="page-7-1"></span>Проектор и пульт ДУ

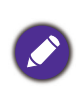

Все описанные в данном документе нажимаемые кнопки доступны на проекторе или на пульте ДУ.

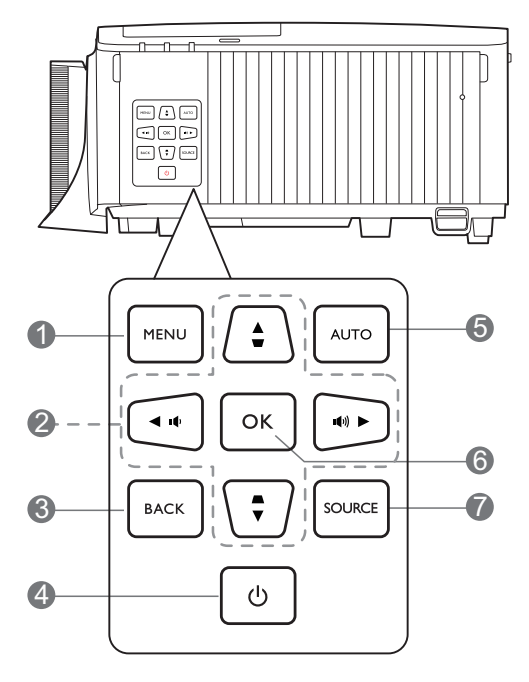

- 1. **MENU (МЕНЮ)** Вывод экранного меню (OSD).
- 2. Кнопки перемещения  $(\blacktriangle, \blacktriangledown, \blacktriangle, \blacktriangleright)$ При активном экранном меню (OSD) кнопки используются для выбора пунктов меню и настроек.

Кнопки коррекции трапец. искажения  $(\triangle, \triangledown)$ 

Отображается страница коррекции трапец. искажения.

Кнопки громкости  $(\blacksquare \neg / \blacksquare \neg)$ ,  $(\blacksquare - / \blacksquare +)$ 

Уменьшает или увеличивает уровень громкости проектора.

### 3. **BACK (НАЗАД)**

Переход к предыдущему экранному меню и выход с сохранением настроек меню.

### 4. **ПИТАНИЕ**

Переключение проектора между режимами ожидания и эксплуатации.

### **ON (ВКЛ.)**/ **Off (Выкл.)**

Переключение проектора между режимами ожидания и эксплуатации.

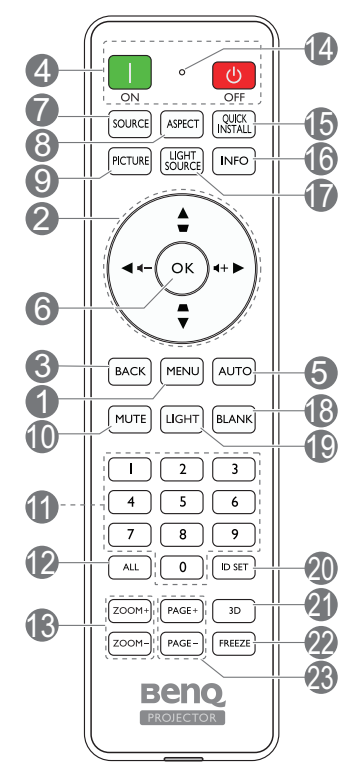

### 5. **AUTO (АВТО)**

Нет функции.

### **6. OK**

Подтверждение выбранного пункта экранного меню (OSD).

### 7. **SOURCE (ИСТОЧНИК)**

Вывод панели выбора источника сигнала.

### 8. **ASPECT (ФОРМАТ)**

Выбор соотношения сторон экрана.

### 9. **PICTURE (ИЗОБРАЖЕНИЕ)**

Выбор доступного режима настройки изображения.

### 10. **MUTE (ОТКЛЮЧЕНИЕ ЗВУКА)**

Включение и выключение звука проектора.

### **11. Цифровые кнопки**

Ввод чисел в настройках сети или при задании идентификатора пульта ДУ. Цифровые кнопки 1, 2, 3, 4 также можно нажимать при запросе на ввод пароля.

### 12. **ALL (ВСЕ)**

- Нажмите и удерживайте **ID SET (УСТАНОВКА ИДЕНТИФИКАТОРА)** до тех пор, пока не загорится индикатор настройки идентификатора. Нажмите **ALL (ВСЕ)** для удаления текущей настройки идентификатора пульта ДУ. Идентификатор успешно удален, если индикатор настройки идентификатора начинает мигать, а затем гаснет.
- 13. **ZOOM+ (МАСШТАБ+)**/**ZOOM- (МАСШТАБ-)** Увеличение или уменьшение размера

проецируемого изображения.

### **14. Индикатор настройки идентификатора**

- 15. **QUICK INSTALL (БЫСТРАЯ УСТАНОВКА)** Быстрый выбор нескольких функций для настройки проецируемого изображения и вывод тестового образца.
- 16. **INFO (СВЕДЕНИЯ)** Отображение информации дисплея.
- 17. **LIGHT SOURCE (ИСТОЧНИК СВЕТА)** Выбор доступного режима освещения.
- 18. **BLANK (ПУСТОЙ ЭКРАН)** Используется для того, чтобы скрыть изображение на экране.

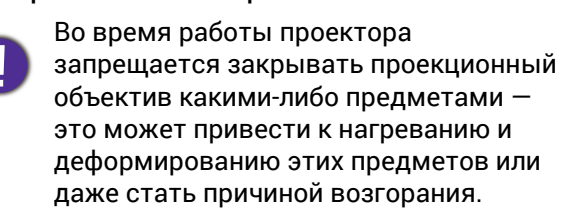

### Рабочий диапазон пульта ДУ

### 19. **LIGHT (ПОДСВЕТКА)**

Включение подсветки пульта ДУ на несколько секунд. Для сохранения подсветки необходимо нажать на любую другую кнопку во время включенной подсветки. Следует нажать на кнопку повторно для отключения подсветки.

### 20. **ID SET (УСТАНОВКА ИДЕНТИФИКАТОРА)**

Устанавливает код для данного пульта ДУ. Нажмите и удерживайте **ID SET (УСТАНОВКА ИДЕНТИФИКАТОРА)** до тех пор, пока не загорится индикатор настройки идентификатора. Введите идентификатор для пульта ДУ (01~99). Идентификатор пульта ДУ должен быть аналогичен идентификатору соответствующего проектора. Идентификатор успешно сохранен, если индикатор настройки идентификатора начинает мигать, а затем гаснет.

### 21. **3D**

Вывод на экран меню **3D**.

- 22. **FREEZE (СТОП-КАДР)** Фиксация проецируемого изображения.
- 23. **PAGE+ (СТРАНИЦА+)**/**PAGE- (СТРАНИЦА-)** Нет функции.

Для обеспечения правильной работы устройства пульт ДУ необходимо держать перпендикулярно в пределах угла 30 градусов по отношению к ИК датчику проектора. Расстояние между пультом и датчиком не должно превышать 8 метров (~26 футов).

Следите за тем, чтобы между пультом ДУ и инфракрасным датчиком проектора не было препятствий, мешающих прохождению инфракрасного луча.

• Управление проектором спереди • Управление проектором сверху

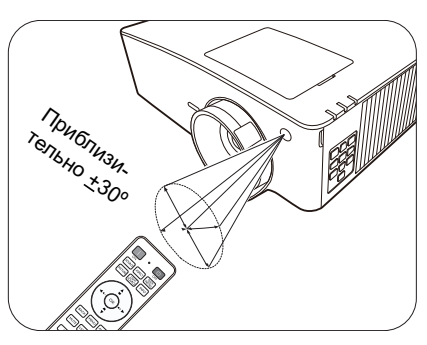

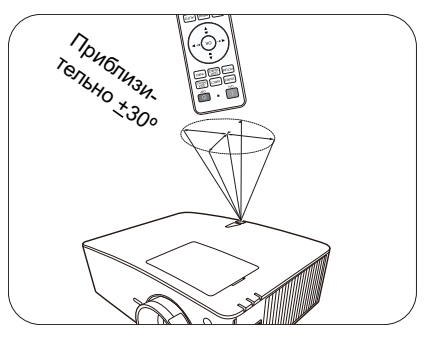

# <span id="page-9-0"></span>Расположение проектора

### <span id="page-9-1"></span>Выбор местоположения

Для выбора места установки проектора примите во внимание следующие факторы:

- Размер и положение экрана
- Расположение электрической розетки
- Расположение и расстояние между проектором и остальным оборудованием

Проектор можно устанавливать следующими способами.

#### 1. **Спереди**

Проектор располагается на полу или на столе перед экраном. Это наиболее распространенный способ расположения, обеспечивающий быстроту установки и мобильность.

#### 2. **Сзади**

Выберите это местоположение, если проектор располагается на столе сзади экрана. Для установки в этом положении требуется специальный экран для проецирования сзади.

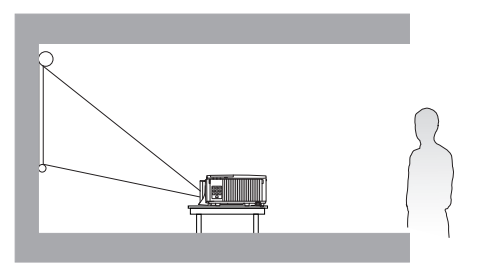

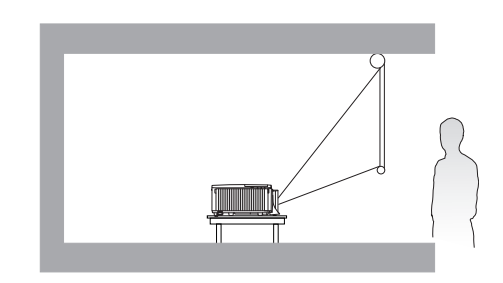

#### 3. **Спер. на потолок**

При данном способе расположения проектор подвешивается в перевернутом положении под потолком перед экраном. Для монтажа проектора под потолком необходимо приобрести у поставщика комплект BenQ для потолочного монтажа.

#### 4. **Сзади на потолок**

При данном способе расположения проектор подвешивается в перевернутом положении под потолком за экраном. Для установки в этом положении требуется специальный экран для проецирования сзади и комплект для потолочного монтажа производства BenQ.

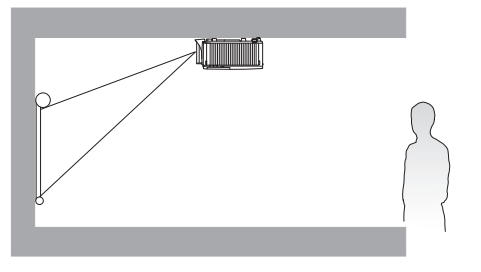

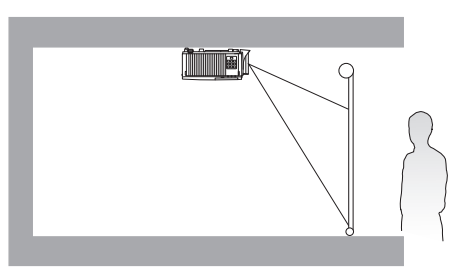

После включения проектора перейдите в **Дополнительные** меню — **Установка** > **Положение проектора**, нажмите ОК и  $\blacktriangleleft/\blacktriangleright$  для выбора настройки.

Кроме того, переход к данному меню также можно осуществить с помощью **QUICK INSTALL (БЫСТРАЯ УСТАНОВКА)** на пульте дистанционного управления.

#### Проектор также можно устанавливать под следующими углами:

Проецирование на 360 градусов

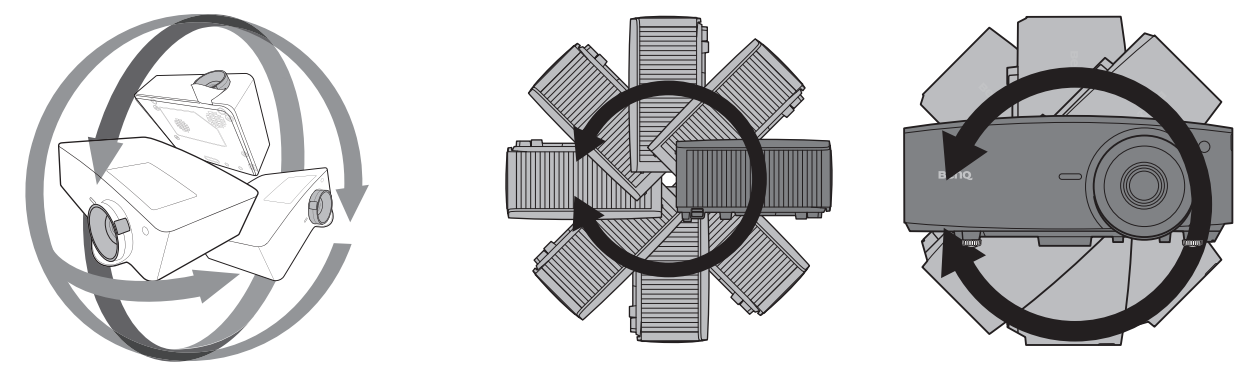

Установку проектора следует выполнять осторожно. Неполная или неправильная установка может привести к падению проектора, что может повлечь за собой травмы или материальный ущерб.

### <span id="page-11-0"></span>Выбор размера проецируемого изображения

Размер проецируемого изображения зависит от расстояния между объективом проектора и экраном, настройки масштаба (при наличии) и формата видео.

### Размеры проецируемого изображения

<span id="page-11-1"></span>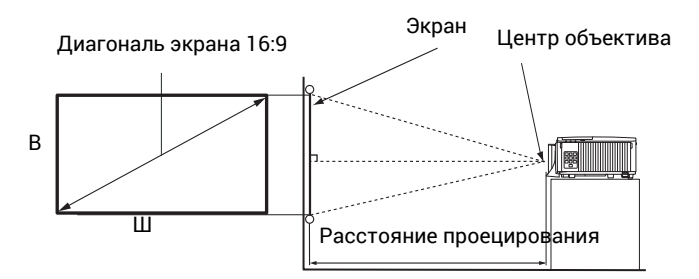

### • Соотношение сторон экрана составляет 16:9, проецируемого изображения — 16:9

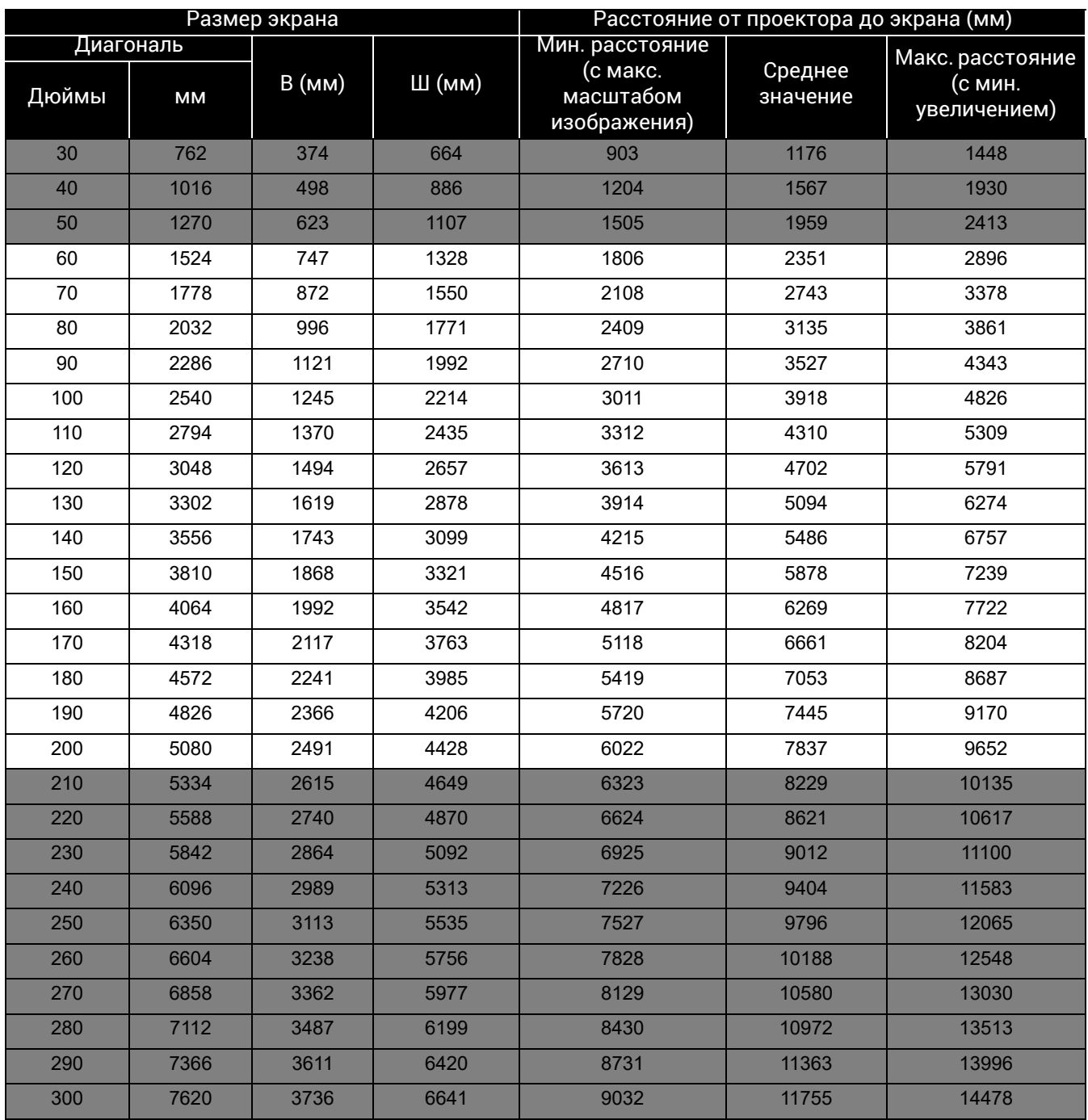

Например, при 120-дюймовом экране рекомендуемое расстояние проецирования "Среднее [значение](#page-11-1)" в столбце составляет 4702 мм.

Например, если полученное расстояние проецирования составляет 7000 мм, наиболее близким значением в столбце "Среднее [значение](#page-11-1)" будет 7053 мм. В той же строке указано, что требуется размер экрана 180 дюймов (приблизительно 4,6 м).

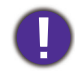

Для оптимального качества проецирования рекомендуется придерживаться значений, приведенных в строках, не отмеченных серым цветом.

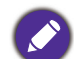

Все измерения являются приблизительными и могут отличаться от фактических размеров. В случае стационарной установки проектора компания BenQ рекомендует до его окончательного монтажа физически измерить размер проецируемого изображения и расстояние проецирования, используя непосредственно сам проектор на месте монтажа, чтобы внести поправку на оптические характеристики проектора. Это позволит определить точное положение проектора, являющееся оптимальным для выбранного места установки.

### <span id="page-12-0"></span>Монтаж проектора

При необходимости монтажа проектора настоятельно рекомендуется использовать правильно подобранный комплект для монтажа проектора BenQ, а также проверять безопасность и надежность установки.

Применение комплектов для монтажа других производителей повышает риск падения проектора вследствие неправильного крепления или использования болтов неподходящего диаметра или длины.

### Перед монтажом проектора

- Комплект для монтажа проектора BenQ приобретите там же, где был приобретен проектор BenQ.
- Обратитесь к дилеру для установки проектора. Самостоятельная установка проектора может привести к его падению или травме персонала.
- Необходимо предпринять соответствующие действия для предотвращения падения проектора, например, в случае землетрясения.
- Гарантия не распространяется на повреждения, вызванные установкой проектора с использованием комплектов для монтажа других производителей.
- В случае потолочного/настенного монтажа следует учитывать температуру окружающего воздуха. В случае использования нагревательного устройства температура в районе потолка может быть выше ожидаемой.
- Диапазон крутящих моментов комплекта для установки представлен в руководстве пользователя. Использование крутящего момента, превышающего указанный, может привести к повреждению и последующему падению проектора.
- Следует убедиться, что на необходимой высоте есть доступная розетка для простого подключения проектора.

### Схема потолочного/настенного монтажа

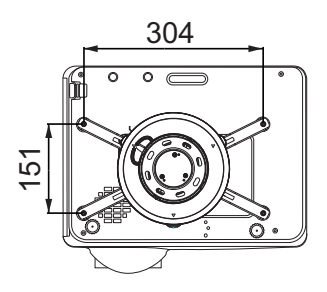

Потолочное крепление BenQ CMG3 (5J.JAM10.001) Винт для потолочного крепления: M4 (макс. L = 25 мм; мин. L = 20 мм)

Единицы измерения: мм

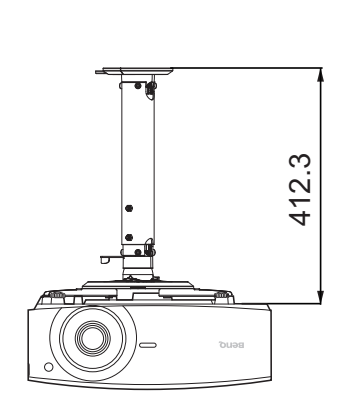

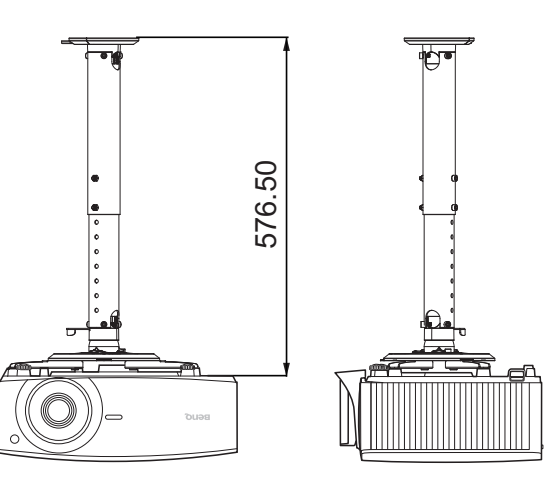

### Смещение проекционных линз

Управление смещением линз предоставляет гибкость для установки вашего проектора. Это позволяет разместить проектор не по центру экрана.

Смещение линз выражается в процентах от высоты или ширины проецируемого изображения. Вы можете поворачивать ручки проектора для смещения проекционных линз в любом направлении в допустимом диапазоне в зависимости от нужного положения изображения.

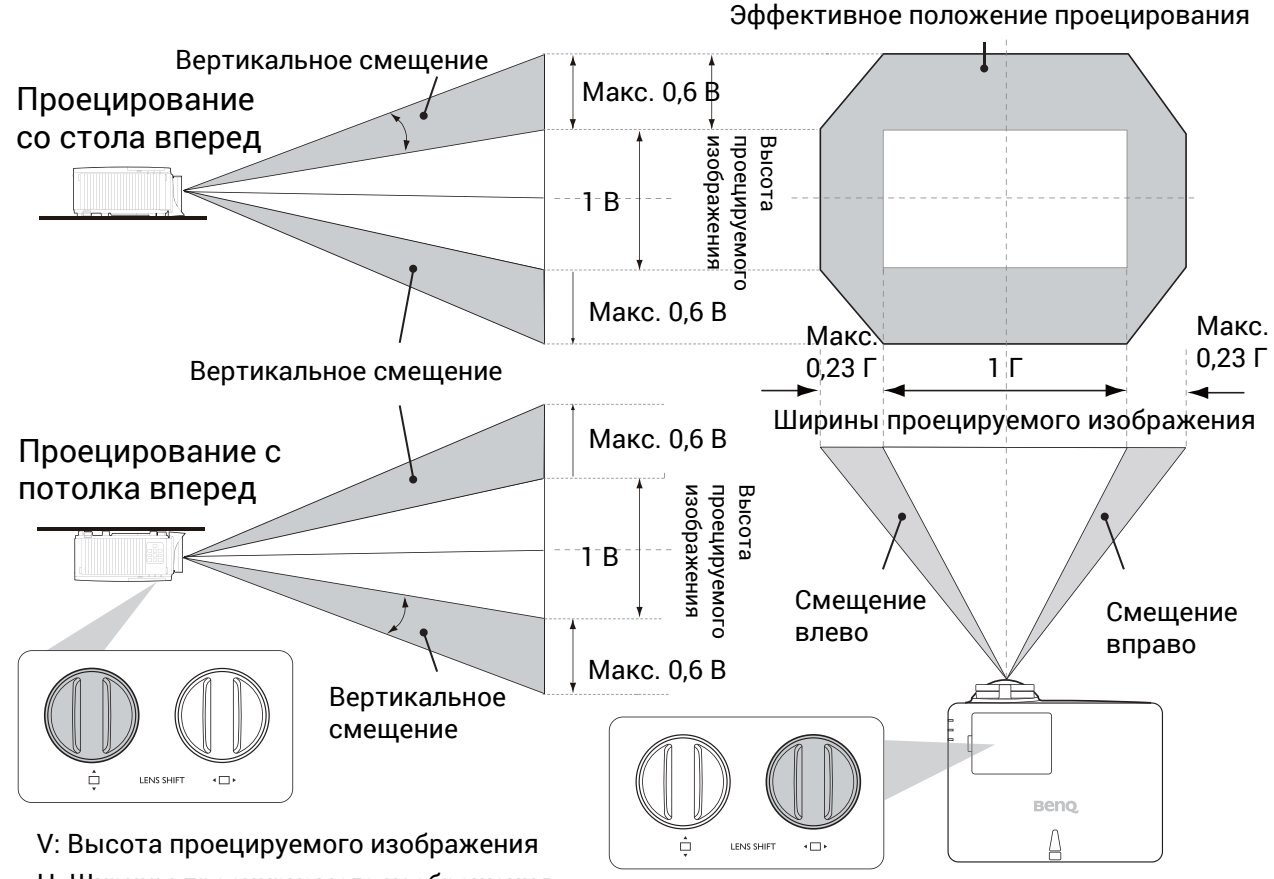

H: Ширины проецируемого изображения

Чтобы достичь самого высокого или самого низкого положения проецирования:

- 1. Повернуть  $\Box$  (вверх/вниз).
- 2. Когда вы почувствуете, что достигнут предел, поверните «П» (влево/вправо)

влево или вправо и поверните  $\Box$  снова.

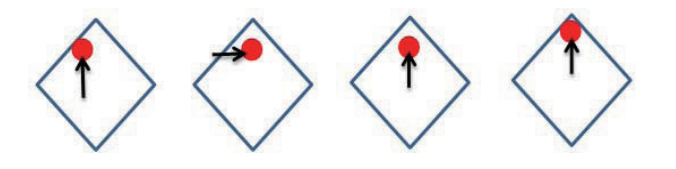

3. Повторите представленный выше шаг, пока не найдете необходимое вам положение.

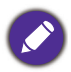

• Если при повороте ручки вы услышите щелчки, то это означает предельное положение настройки. Прекратите настройку и, чтобы избежать повреждений, поверните ручку в противоположном направлении не менее, чем на одно значение до щелчка.

• Если ручка не поворачивается, одновременно нажмите на нее и поворачивайте.

### <span id="page-15-0"></span>Настройка проецируемого изображения

### Настройка угла проецирования

Если проектор установлен на наклонной поверхности или если экран и луч проектора не перпендикулярны друг другу, проецируемое изображение принимает трапециевидную форму. Для точной регулировки горизонтального угла проецирования используйте ножки регулятора.

Чтобы уменьшить высоту ножки, вращайте ее в обратном направлении.

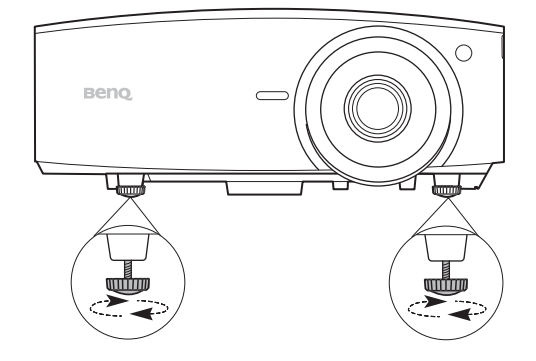

Запрещается смотреть в объектив при включенном источнике освещения. Интенсивный луч света от источника освещения может повредить глаза.

### Точная настройка размера и резкости изображения

• Отрегулируйте размер проецируемого изображения с помощью регулятора масштаба.

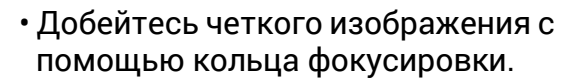

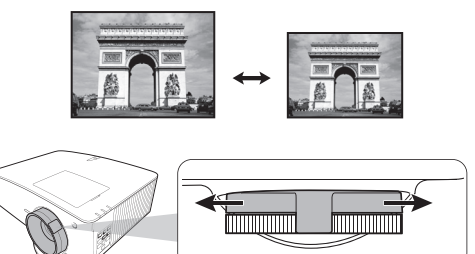

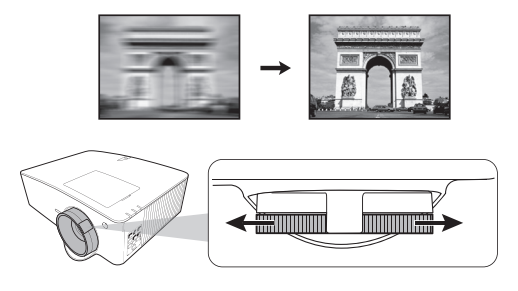

### <span id="page-15-1"></span>Коррекция трапец. искажения

Трапецеидальность выражается в том, что проецируемое изображение имеет форму трапеции в результате проекции под углом.

Коррекция искаженного изображения:

- 1. Выведите корректировочную страницу **Трапец. искажение 3D** из следующих меню.
	- Меню **Установка** системы меню **Дополнительные**
- 2. По появлении коррекционной страницы **Трапец. искажение 3D**:
- Нажмите  $\blacktriangleleft / \blacktriangleright$  для выбора V, Н, или R. Значение V корректирует вертикальную трапецеидальность. Значение H корректирует горизонтальную трапецеидальность. Значение R поворачивает проецируемое изображение по часовой или против часовой стрелки.
- Нажимайте  $\blacktriangle/\blacktriangledown$  для настройки значений.
- Для автоматической коррекции вертикальных сторон искаженного изображения, нажмите и удерживайте **OK** на протяжении 2 с или включите **Автокор. верт. трап. иск.** в меню **Установка**.
- 3. Обратите внимание, что проецируемое изображение может быть искажено, если установленное значение трапецеидального искажения больше 30. Когда при регулировке трапецеидального искажения достигается предельное значение, устройство перестает реагировать на запросы. Необходимо установить трапецеидальное искажение для оси, которую вы настраиваете, равным 0 и опустить другую ось, задав для нее максимальное значение. Таким образом, рекомендуется для каждой оси устанавливать значение трапецеидального искажения меньше 30.

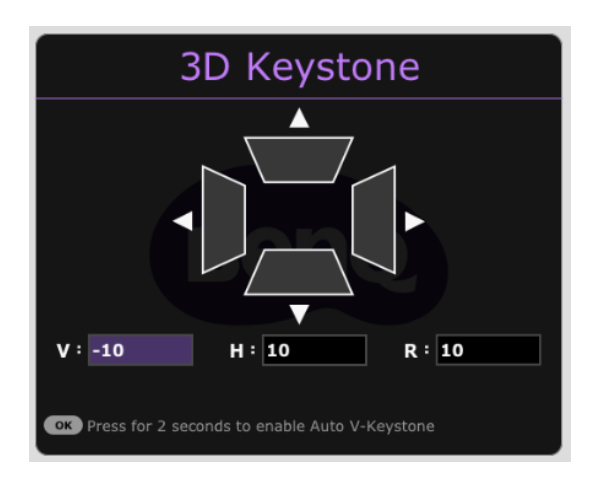

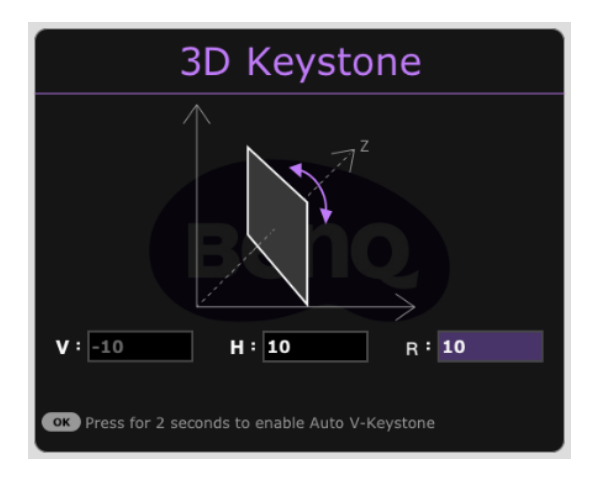

4. По завершении нажмите **BACK (НАЗАД)** для сохранения изменений и выхода.

Данная функция не доступна когда **Деформация** включено.

### <span id="page-16-0"></span>Настройка по углам

Настройте четыре угла изображения вручную, задавая горизонтальные и вертикальные значения.

- 1. Чтобы открыть страницу коррекции настройки по углам, перейдите в меню **Дополнительные** — **Установка** > **Настройка по углам** и нажмите **OK**.
- 2. Нажмите ▲/▼/◀/► для выбора одного из углов, затем нажмите OK.
- 3. Нажимайте ▲/▼ для настройки вертикальных значений.
- 4. Нажимайте  $\blacktriangleleft$  /  $\blacktriangleright$  для настройки горизонтальных значений.

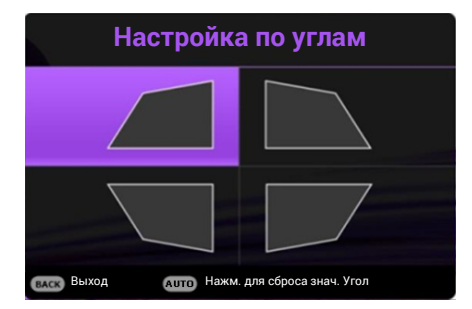

# <span id="page-17-0"></span>Подключение

При подключении источника сигнала к проектору обеспечьте выполнение следующих условий:

- 1. Перед выполнением любых подключений обязательно выключите все оборудование.
- 2. Для каждого источника сигнала используйте соответствующий кабель.
- 3. Кабели должны быть плотно вставлены в разъемы.

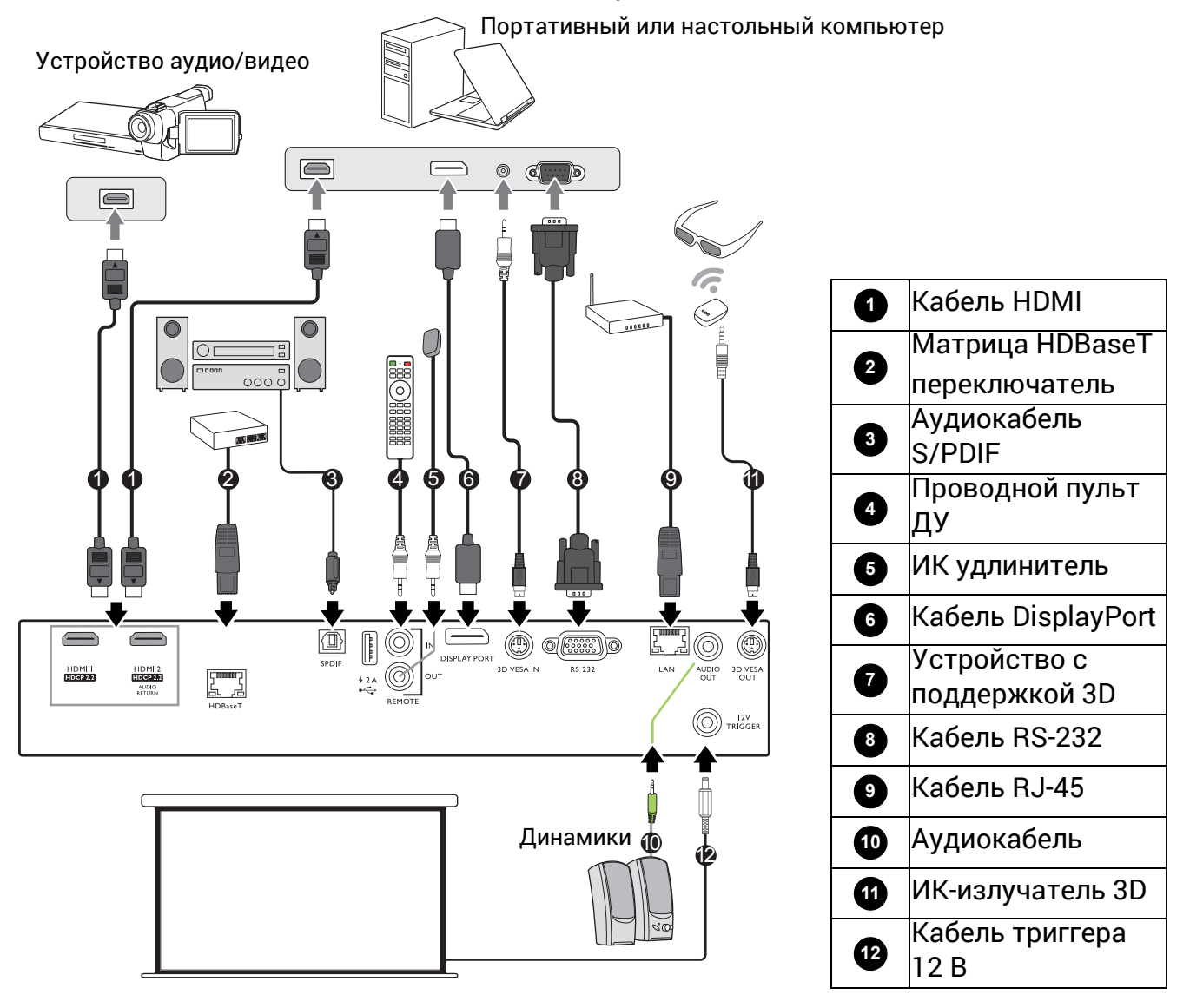

- На представленных выше рисунках кабелей некоторые могут не входить в комплект поставки проектора (см. раздел [Комплект](#page-5-1) поставки на стр. 6). Они доступны для приобретения в магазинах электронных товаров.
- Иллюстрации подключения приведены исключительно в качестве примера. Задние разъемы на проекторе могут различаться в зависимости от модели.
- В большинстве портативных компьютеров не предусмотрено автоматическое включение внешних видеопортов при подключении проектора. Обычно включение/выключение внешнего дисплея осуществляется с помощью комбинации кнопок FN + функциональная кнопка. Нажмите одновременно клавишу FN и соответствующую функциональную клавишу. Сведения о комбинациях клавиш см. в инструкции к портативному компьютеру.
- Если после включения проектора и выбора соответствующего источника видеосигнала воспроизведение видео не происходит, проверьте включение и исправность источника сигнала. Кроме того, проверьте правильность подключения кабелей видеосигнала.

### Подключение источников аудиосигнала

Проектор оснащен встроенным(-и) монофоническим(-ими) динамиком(-ами), предназначенным(-и) для выполнения базовых функций звукового сопровождения презентаций исключительно для деловых целей. В отличие от систем домашнего кинотеатра и домашнего видео, эти динамики не предназначены для воспроизведения стереофонического звукового сигнала. При подключении любого входного стереосигнала на выход (на динамик проектора) подается обычный монофонический звуковой сигнал.

При подключении разъема **AУДИОВЫХОД** звук встроенного(-ых) динамика(-ов) будет отключен.

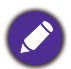

• Проектор воспроизводит только монофонический звук даже в случае подключения стереофонического сигнала.

# <span id="page-19-0"></span>Эксплуатация

### <span id="page-19-1"></span>Включение проектора

- 1. Подключите кабель питания. Включите розетку (если она оснащена выключателем). При включении питания индикатор питания на проекторе загорится оранжевым светом.
- 2. Нажмите (1), чтобы включить проектор. При включении проектора индикатор питания мигает, а затем горит зеленым светом.

Процедура подготовки проектора к работе занимает около 30 секунд. В конце процедуры включения появляется логотип включения.

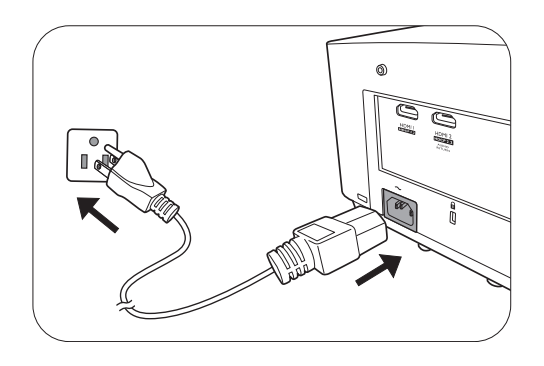

При необходимости поверните кольцо фокусировки для настройки четкости изображения.

- 3. При первом включении проектора необходимо выбрать язык экранного меню с помощью инструкций на экране.
- 4. При получении запроса на ввод пароля введите 6-значный пароль при помощи кнопок перемещения. См. Защита [паролем](#page-21-1) на стр. 22.
- 5. Включите все подключенное оборудование.

Проектор осуществит поиск входных сигналов. Текущий сканируемый входной сигнал будет

выведен на экран. Если проектор не может обнаружить входной сигнал, на экране будет отображаться сообщение «Нет сигнала», пока сигнал не будет обнаружен.

Также можно нажать **SOURCE (ИСТОЧНИК)** для выбора нужного входного сигнала. См. Выбор [входного](#page-23-0) сигнала на стр. 24.

- Во избежание несчастных случаев, таких как поражение электрическим током или пожар, используйте оригинальные принадлежности (напр., кабель питания).
- Если проектор еще слишком горячий после предыдущего использования, то в течение приблизительно 90 с перед включением лампы будет работать охлаждающий вентилятор.

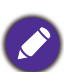

• Представленные снимки мастера настройки служат только для справки и могут отличаться от фактического изображения.

- Если частота/разрешение входного сигнала превышает рабочий диапазон проектора, то на пустом экране появляется сообщение: «Вне диапазона». Используйте входной сигнал, совместимый с разрешением проектора, или установите для него меньшее значение. См. Таблица [синхронизации](#page-58-0) на стр. 59.
- Если в течение 3 мин нет сигнала, проектор автоматически переходит в энергосберегающий режим.

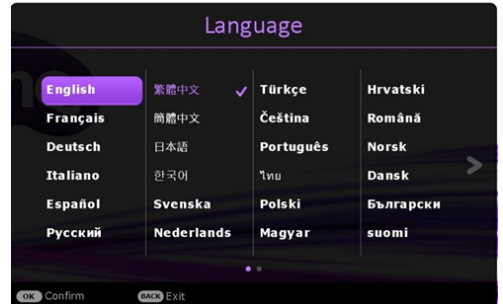

### <span id="page-20-0"></span>Порядок работы с меню

Проектор оснащен 2 типами системы экранных меню для выполнения различных настроек и регулировок.

- Экранное меню **Базовый**: содержит основные функции меню. (См. [Базовый](#page-28-1) Меню на стр[. 29](#page-28-1))
- Экранное меню **Дополнительные**: содержит все функции меню. (См. [Дополнительные](#page-29-0) [Меню](#page-29-0) на стр. 30)

Для доступа к экранному меню нажмите **MENU (МЕНЮ)** на проекторе или пульте ДУ.

- Используйте кнопки со стрелками  $(\triangle/\blacktriangledown/\triangle)$  на проекторе или пульте ДУ, чтобы переключаться между пунктами меню.
- Нажмите **OK** на проекторе или пульте дистанционного управления, чтобы подтвердить выбранный элемент меню.

При первом включении проектора (после завершения исходной настройки), нажмите **MENU (МЕНЮ)**, чтобы вывести **Дополнительные** экранное меню.

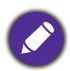

Снимки экранного меню ниже представлены только как образец и могут отличаться от действительного изображения.

#### Ниже приводится краткий обзор экранного меню **Базовый**.

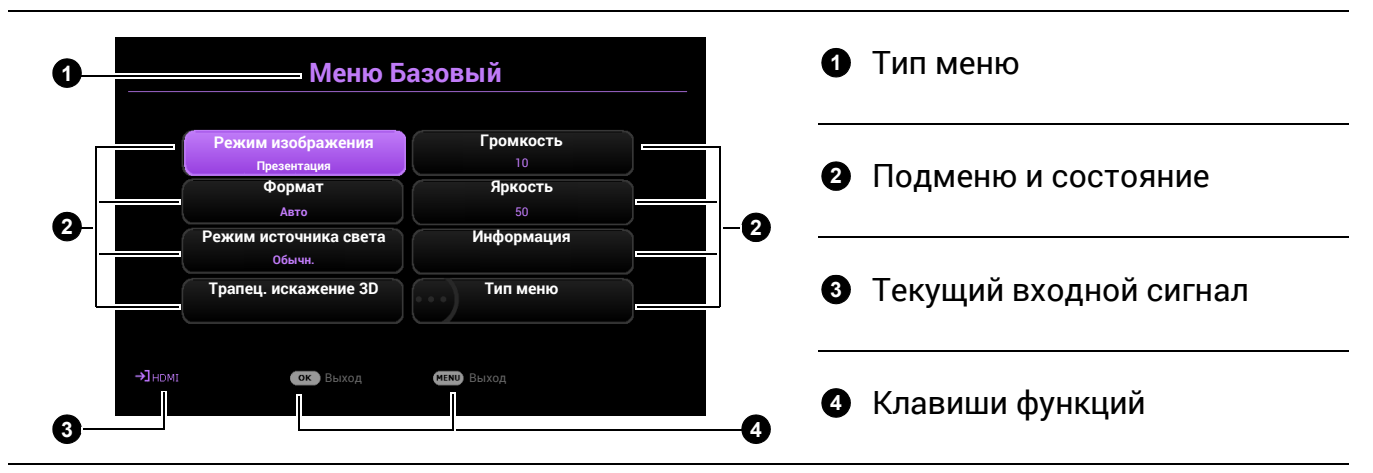

Для переключения с экранного меню **Базовый** на **Дополнительные** выполните следующее:

- 1. Перейдите в **Тип меню** и нажмите **OK**.
- 2. Нажимайте ▲ / ▼ для выбора Дополнительные и нажмите ОК. Проектор переключится в меню OSD **Дополнительные**.

Ниже приводится краткий обзор экранного меню **Дополнительные**.

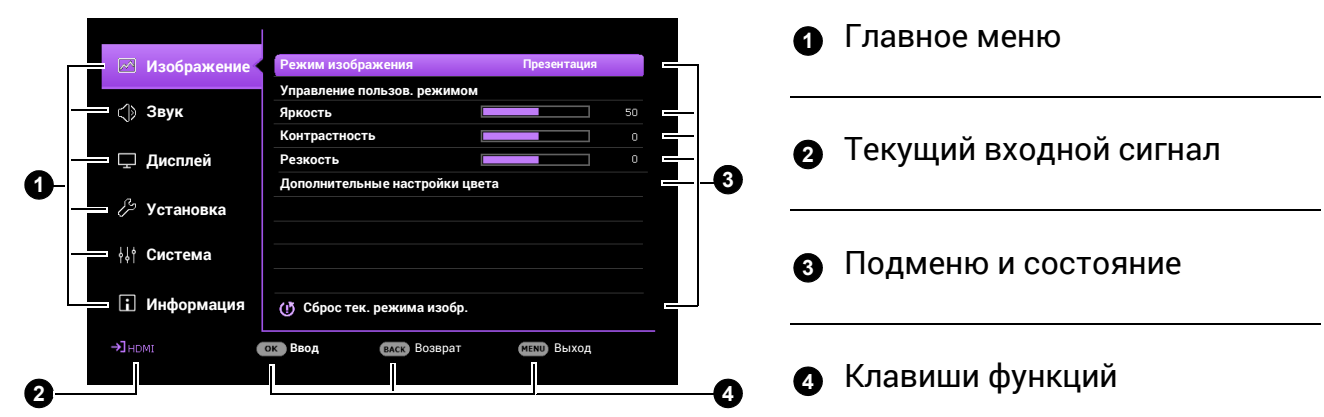

Аналогично, для переключения с экранного меню **Дополнительные** на **Базовый** выполните следующее:

- 1. Перейдите в **Система** > **Настройки меню** > **Тип меню** и нажмите **OK**.
- 2. Нажмите ▲ / ▼ для выбора **Базовый**. Проектор перейдет в **Базовый** экранное меню.

### <span id="page-21-0"></span>Защита проектора

### <span id="page-21-1"></span>Защита паролем

### Установка пароля

- 1. Перейдите в меню **Дополнительные Система** > **Настройки безопасн.** > **Пароль**. Нажмите **OK**. Появится страница **Пароль**.
- 2. Выделите **Изменить пароль** и нажмите **OK**.
- 3. Четыре кнопки со стрелками  $(\triangle, \triangleright, \triangleright, \triangle, \triangle)$ соответствуют 4 цифрам (1, 2, 3, 4). Используйте кнопки со стрелками для ввода шестизначного пароля.
- 4. Повторно введите новый пароль для подтверждения.
- 5. Для включения функции **Блокировка при включении**, перейдите в **Система** > **Настройки безопасн.** > **Пароль** > **Блокировка при включении**, нажмите **OK** и / , чтобы выбрать **Вкл.**. Введите пароль еще раз.

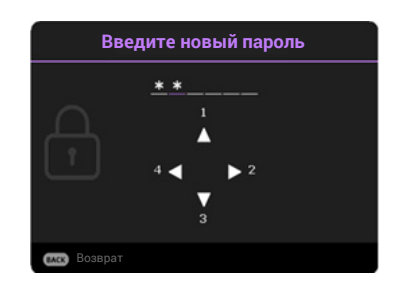

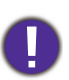

• Во время ввода символы отображаются на экране в виде звездочек. Запишите выбранный пароль и храните его в надежном месте до ввода или сразу после ввода пароля на случай, если вы его забудете.

• После установки пароля и включения **Блокировка при включении** проектор после запуска невозможно использовать, пока не будет введен правильный пароль.

### Если вы забыли пароль

В случае ввода неверного пароля появится сообщение о вводе неверного пароля, а затем появится сообщение **Введите пароль**. Если вы не можете вспомнить пароль используйте процедуру восстановления пароля. См. [Процедура](#page-22-0) [восстановления](#page-22-0) пароля на стр. 23.

При вводе неверного пароля 5 раз подряд проектор автоматически выключается.

#### <span id="page-22-0"></span>Процедура восстановления пароля

- 1. Нажмите и удерживайте **OK** в течение 3 секунд. На экране проектора появится закодированное число.
- 2. Запишите это число и выключите проектор.
- 3. Для раскодирования этого числа обратитесь в местный сервисный центр BenQ. Для подтверждения права владения проектором может потребоваться предоставление документа о его покупке.

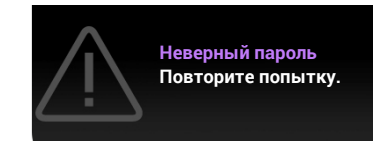

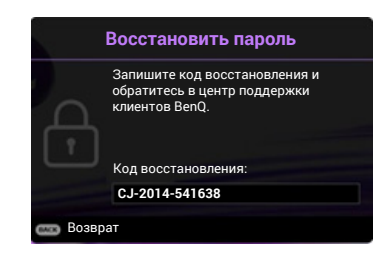

#### Изменение пароля

- 1. Перейдите в меню **Дополнительные Система** > **Настройки безопасн.** > **Пароль**. Нажмите **OK**. Появится страница **Пароль**.
- 2. Выделите **Изменить пароль** и нажмите **OK**.
- 3. Введите старый пароль.
	- При правильном вводе пароля появится сообщение **Введите новый пароль**.
	- Если пароль неправильный, появится сообщение об ошибке ввода пароля, а затем появится сообщение **Введите текущий пароль**, после чего можно повторить попытку. Для отмены изменений или ввода другого пароля нажмите кнопку **BACK (НАЗАД)**.
- 4. Введите новый пароль.
- 5. Повторно введите новый пароль для подтверждения.

#### Отключение функции защиты паролем

Для отключения защиты паролем перейдите в меню **Дополнительные** — **Система** > **Настройки безопасн.** > **Пароль** > **Блокировка при включении** и нажмите **OK** и / для выбора **Выкл..** Появится сообщение **Введите пароль**. Введите текущий пароль.

- После ввода правильного пароля экранное меню вернется на страницу **Настройки безопасн.**. В следующий раз при включении проектора вам не потребуется вводить пароль.
- Если пароль неправильный, появится сообщение об ошибке ввода пароля, а затем появится сообщение **Введите текущий пароль**, после чего можно повторить попытку. Для отмены изменений или ввода другого пароля нажмите кнопку **BACK (НАЗАД)**.

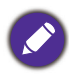

Несмотря на то, что функция парольной защиты отключена, необходимо сохранить старый пароль на тот случай, если понадобится снова включить ее — при этом потребуется указать старый пароль.

### <span id="page-23-0"></span>Выбор входного сигнала

Проектор можно одновременно подключать к нескольким устройствам. Тем не менее, одновременно возможно воспроизведение полноэкранного изображения только от одного источника. При включении проектор автоматически начинает поиск доступных входных сигналов.

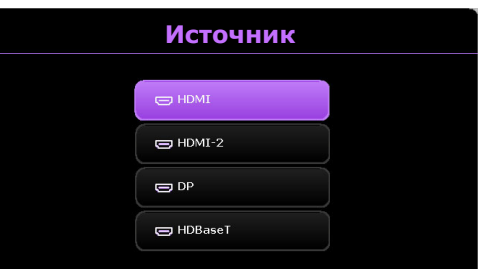

Убедитесь, что меню **Дополнительные** — **Дисплей** > **Автопоиск источника** установлено на значение **Вкл.**, если нужно, чтобы проектор автоматически выполнял поиск сигналов.

Для выбора источника вручную:

- <span id="page-23-2"></span>1. Нажмите **SOURCE (ИСТОЧНИК)**. Появится строка выбора источника.
- <span id="page-23-3"></span>2. Последовательно нажимайте **▲/▼** до тех пор, пока не будет выбран нужный сигнал, а затем нажмите **OK**.

После того, как сигнал будет найден, в углу экрана в течение нескольких секунд появится информация о выбранном источнике сигнала. Если к проектору подключены разные устройства, повторите шаги [1](#page-23-2)[–2](#page-23-3) для поиска другого сигнала.

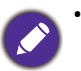

• Уровень яркости проецируемого изображения при переключении изменяется в соответствии с выбранным источником видеосигнала.

• Для получения лучшего качества изображения необходимо выбрать и использовать входной сигнал, соответствующий физическому разрешению проектора. Масштаб для других разрешений будет изменяться проектором в зависимости от настройки «Соотношение сторон», что может привести к искажению или снижению четкости изображения. См. [Формат](#page-37-0) на стр. 38.

### <span id="page-23-1"></span>Управление проектором через проводную локальную сеть

Функция проводной локальной сети позволяет управлять проектором с компьютера с помощью обозревателя Интернета, при условии подключения компьютера и проектора к одной и той же локальной сети.

### Настройка проводной локальной сети

#### **Использование DHCP:**

<span id="page-23-4"></span>1. Возьмите кабель RJ45 и подключите один конец к входному разъему LAN RJ45 на проекторе, а другой конец — к порту RJ45.

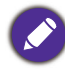

При подключении кабеля RJ45, избегайте скручивания и переплетения кабеля, так как это может привести к помехам или прерыванию сигнала.

- 2. Убедитесь, что тип меню **Дополнительные**. Использование экранного меню (OSD) [Порядок](#page-20-0) работы с меню на стр. 21 описано в разделе **Дополнительные**.
- 3. Перейдите в меню **Дополнительные** меню **Система** > **Сетевые настройки**.
- <span id="page-23-5"></span>4. Выделите **Проводная локальная сеть** и затем нажмите **OK**. На экране появится страница **Проводная локальная сеть**.
- 5. Нажмите **△/▼**, чтобы выделить **DHCP**, затем нажмите ◀/▶, чтобы выбрать Вкл..
- 6. Нажмите **/** , чтобы выделить **Применить**, затем нажмите **OK**.
- 7. Вернитесь на страницу **Сеть**.
- 8. Нажмите **/** , чтобы выделить **Обнаружение устройства AMX**, затем нажмите / , чтобы выбрать **Вкл.** или **Выкл.**. Если **Обнаружение устройства AMX** — **Вкл.**, проектор может определить контроллер AMX.
- 9. Подождите 15–20 с и затем снова перейдите на страницу **Проводная локальная сеть**.
- 10. На экран будут выведены настройки **IP-адрес**, **Маска подсети**, **Шлюз по умолчанию** и **Сервер DNS** . Запишите IP адрес, представленный в столбце **IP-адрес**.

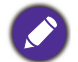

Если **IP-адрес** все равно не отображается на дисплее, обратитесь к администратору сети.

#### **Без использования DHCP:**

- 1. Повторите шаги [1–](#page-23-4)[4](#page-23-5) выше.
- 2. Нажмите ▲/▼, чтобы выделить DHCP, затем нажмите ◀/▶, чтобы выбрать Выкл..
- 3. Обратитесь к администратору сети для получения информации о настройках **IP-адрес**, **Маска подсети**, **Шлюз по умолчанию** и **Сервер DNS** .
- 4. Нажмите **/** , чтобы выбрать элемент для изменения, и нажмите **OK**.
- 5. С помощью кнопок  $\blacktriangleleft$  / > перемещайте курсор и затем задайте значение с помощью кнопок **▲/▼**.
- 6. Для сохранения настроек нажмите **OK**. Если настройки сохранять не нужно, нажмите **BACK (НАЗАД)**.
- 7. Нажмите **/** , чтобы выделить **Применить**, затем нажмите **OK**.
- 8. Нажмите **BACK (НАЗАД)**, чтобы вернуться на страницу **Проводная локальная сеть**, нажмите ▲/▼, чтобы выделить Обнаружение устройства АМХ, и нажмите ◀/▶, чтобы выбрать **Вкл.** или **Выкл.**.
- 9. Нажмите **BACK (НАЗАД)** для выхода из меню.

### Дистанционное управление проектором через Интернет

После получения правильного IP-адреса для проектора, когда он будет находиться в режиме ожидания, вы сможете осуществлять управление проектором с помощью любого компьютера, подключенного к той же локальной сети.

1. Введите адрес проектора в адресную строку обозревателя и выполните поиск, нажав на Go.

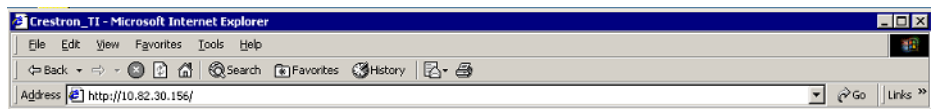

2. Откроется страница удаленного управления. С помощью этой страницы вы можете управлять проектором так же, как с помощью пульта ДУ или панели управления на проекторе.

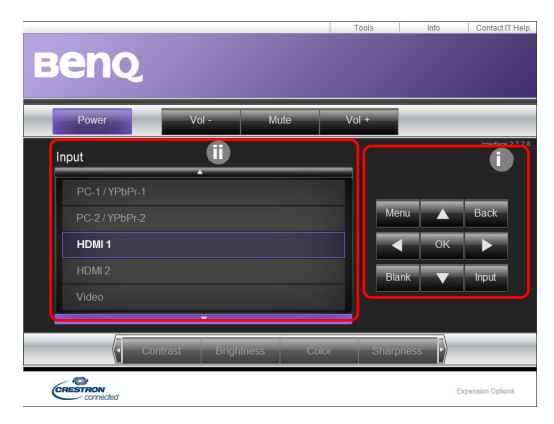

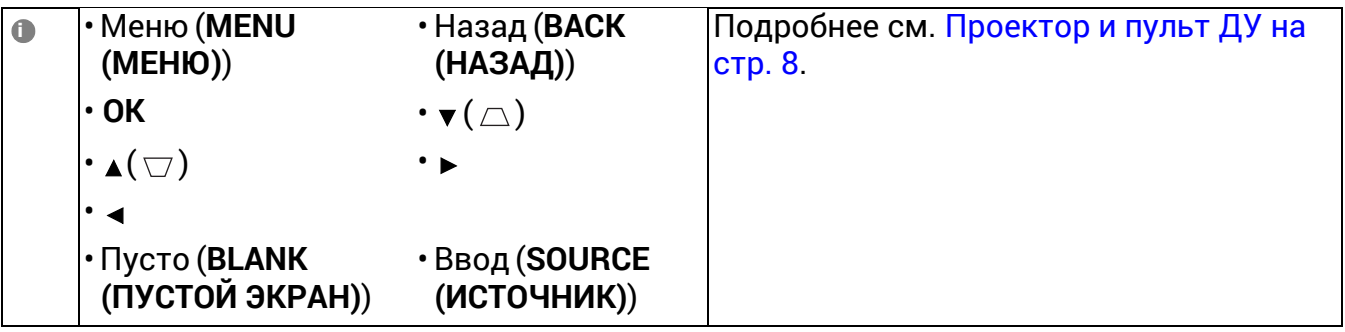

Чтобы изменить источник сигнала, щелкните нужный сигнал.

Список источников будет меняться в зависимости от имеющихся на проекторе разъемов. «Video» указывает на видеосигнал.

Страница инструментов позволяет вам управлять проектором, устанавливать настройки **Сеть** и безопасный доступ к удаленному управлению проектором.

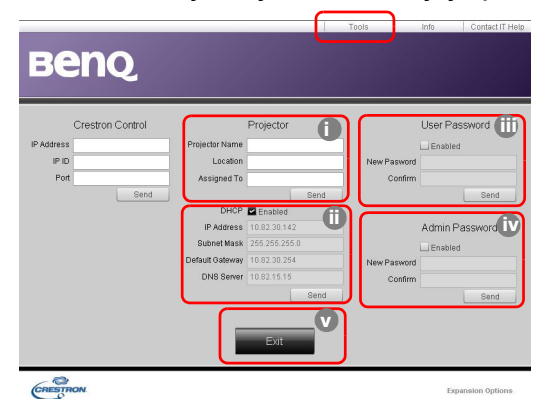

- i. Вы можете присвоить проектору имя для отслеживания местоположения проектора и ответственное за него лицо.
- <span id="page-25-1"></span>ii. Можно задавать настройки **Сеть**.
- <span id="page-25-0"></span>iii.После того, как настройки будут выполнены, доступ к удаленному управлению проектором через сеть будет защищен паролем.

**ii**

<span id="page-26-0"></span>iv.После того, как настройки будут выполнены, доступ к странице инструментов будет защищен паролем.

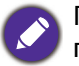

После выполнения настроек, нажмите кнопку «Отправить», чтобы сохранить данные в памяти проектора.

<span id="page-26-1"></span>v. Нажмите кнопку **Exit** (выход), чтобы перейти обратно на страницу удаленного управления через сеть.

Обратите, пожалуйста, внимание на ограничение длины ввода (включая пробелы и другие знаки пунктуации) в списке:

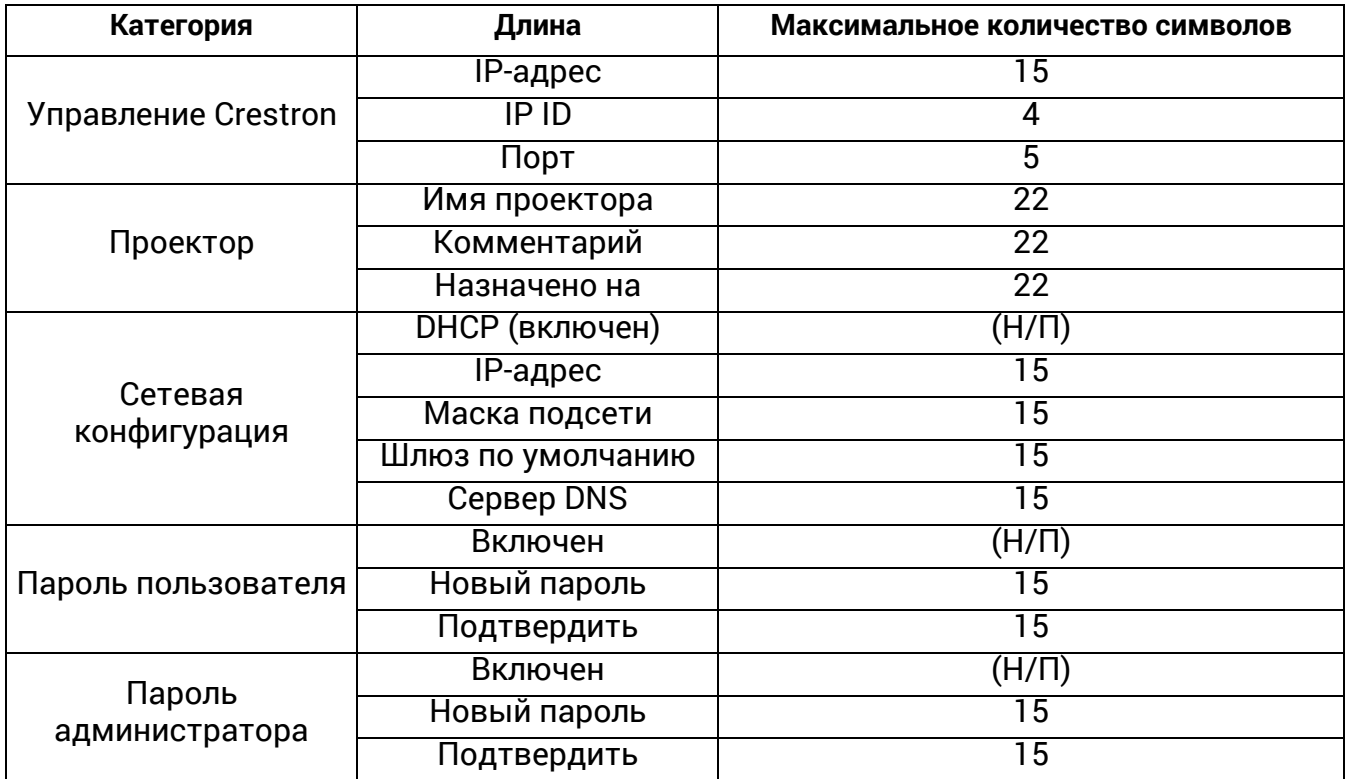

На странице информации показываются данные и состояние проектора.

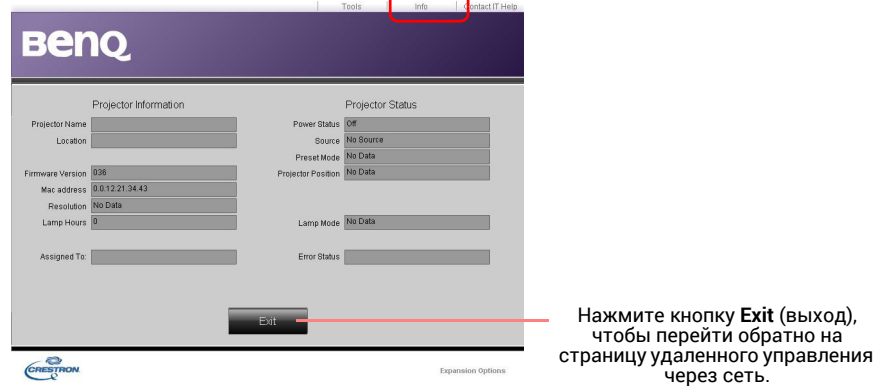

Для получения подробной информации, перейдите на сайты http://www.crestron.com и www.crestron.com/getroomview.

### <span id="page-27-0"></span>Выключение проектора

- 1. Нажмите кнопку (1), после чего появится запрос на подтверждение. При отсутствии каких-либо действий со стороны пользователя в течение нескольких секунд сообщение исчезает.
- 2. Нажмите (1) еще раз. Индикатор питания мигает оранжевым светом и источник освещения выключается, а вентиляторы продолжают работать в течение примерно 90 секунд для охлаждения проектора.

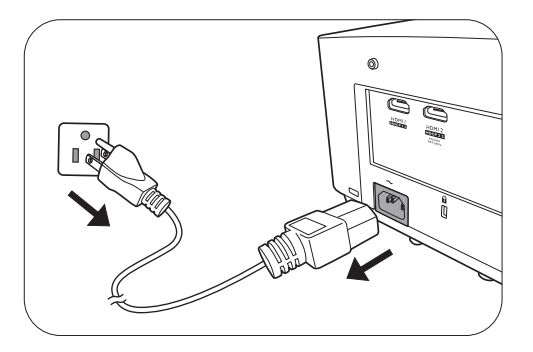

3. По завершении процесса охлаждения, индикатор питания становится оранжевым, и вентиляторы останавливаются. Извлеките вилку кабеля питания из розетки.

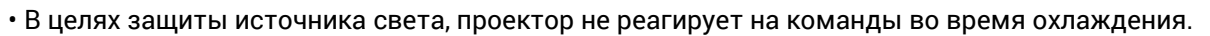

- Избегайте включения проектора непосредственно после выключения, так как перегрев может сократить срок службы лампы.
- Срок службы лампы зависит от условий освещения и эксплуатации.

# <span id="page-28-0"></span>Работа с меню

Обратите внимание, что функции экранных меню (OSD) зависят от типа выбранного входного сигнала и модели проектора.

Эти пункты меню доступны только в том случае, если проектором обнаружен хотя бы один подходящий сигнал. Если к проектору не подключено оборудование или сигнал не обнаружен, доступны лишь некоторые пункты меню.

### <span id="page-28-1"></span>**Базовый** Меню

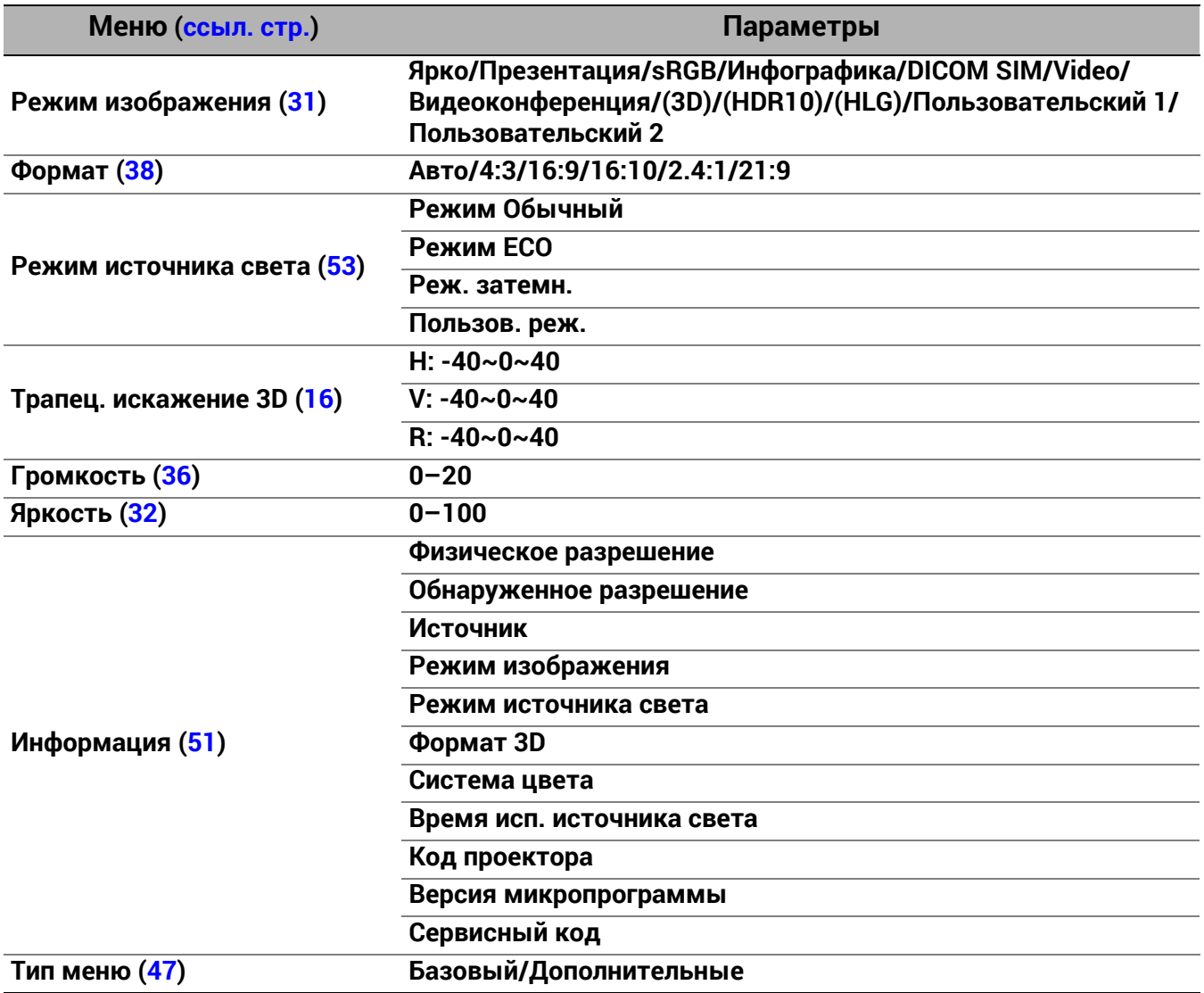

## <span id="page-29-0"></span>**Дополнительные** Меню

### 1. Главное меню: **Изображение**

### Структура

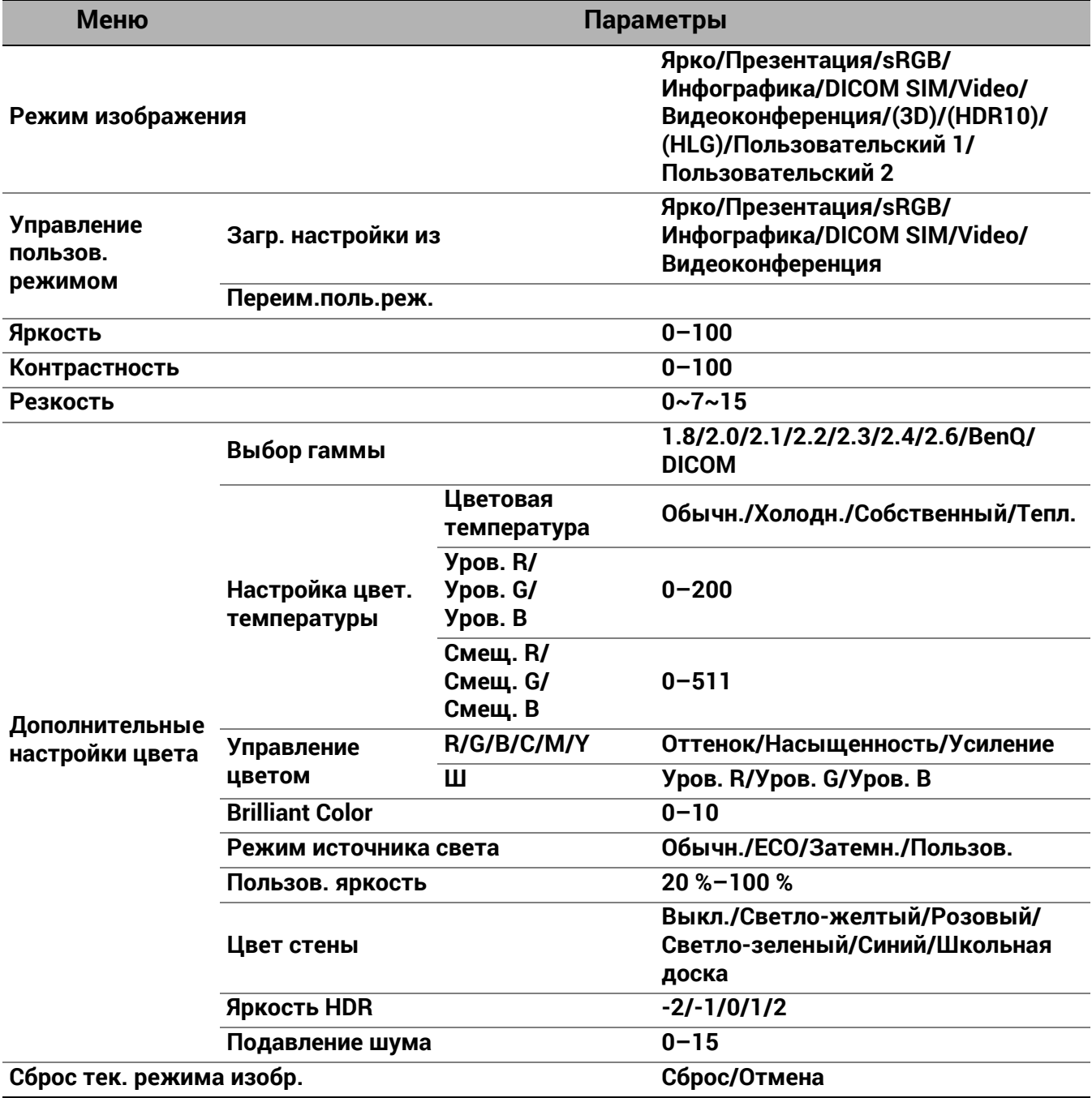

### Описание функций

<span id="page-30-0"></span>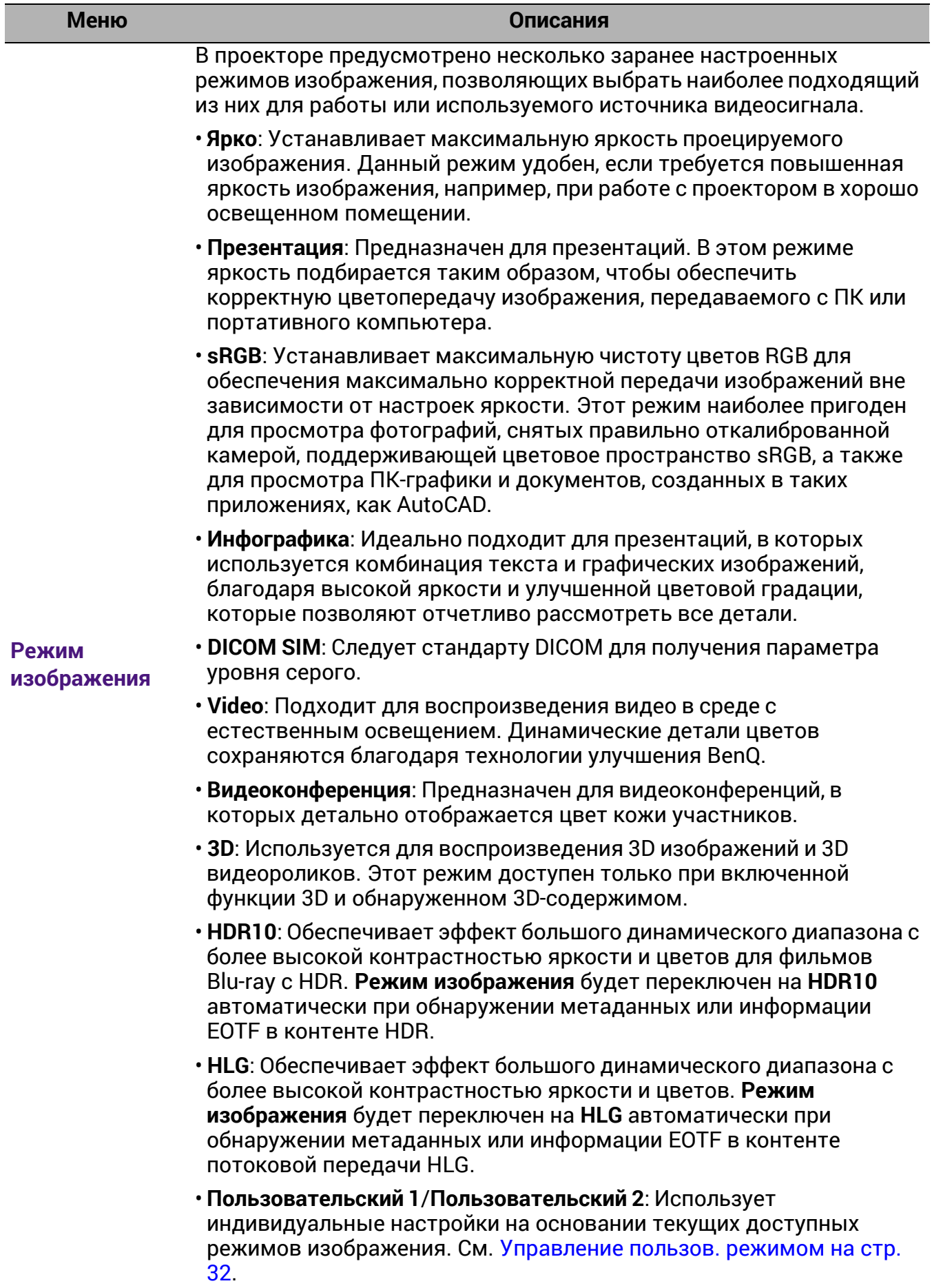

<span id="page-31-1"></span><span id="page-31-0"></span>![](_page_31_Picture_641.jpeg)

#### • **Выбор гаммы**

Гамма означает соотношение между входным сигналом и яркостью изображения.

- **1.8/2.0/2.1/BenQ/DICOM**: Выберите эти значения по вашим предпочтениям.
- **2.2**/**2.3**: Увеличивает средний уровень яркости изображения. Идеально подходит для освещенных помещений, зала совещаний или гостиной.
- **2.4**: Подходит для просмотра фильмов в темном помещении.
- **2.6**: Больше всего подходит для просмотра фильмов, в которых много темных сцен.

![](_page_32_Picture_423.jpeg)

**Дополнительные настройки цвета**

#### • **Настройка цвет. температуры**

Имеется несколько вариантов предварительных настроек цветовой температуры. Доступные настройки могут отличаться в зависимости от типа выбранного входного сигнала.

- **Обычн.**: Стандартная настройка оттенков белого.
- **Холодн.**: Увеличивает количество голубого в белом цвете.
- **Собственный**: Исходная цветовая температура источника света и более высокий уровень яркости. Данная настройка удобна, если требуется повышенная яркость изображения, например, для проецирования изображений в хорошо освещенном помещении.
- **Тепл.**: Увеличивает количество красного в белом цвете.

Вы также можете установить выбранную температуру цвета, меняя следующие настройки.

- **Уров. R**/**Уров. G**/**Уров. B**: Регулирует уровень контрастности красного, зеленого и синего.
- **Смещ. R**/**Смещ. G**/**Смещ. B**: Регулирует уровень яркости красного, зеленого и синего.

#### • **Управление цветом**

Функция управления цветом обеспечивает возможность настройки шести диапазонов цветов (RGBCMY). При выборе каждого цвета можно отдельно отрегулировать его диапазон и насыщенность в соответствии со своими предпочтениями.

Для выполнения регулировки, нажимайте стрелки ▲/▼, чтобы выделить отдельный цвет из красного (R), зеленого (G), синего (B), голубого (C), пурпурного (M) или желтого (Y) и нажмите **OK**. На выбор появятся следующие позиции меню.

• **Оттенок**: При увеличении диапазона в него добавляются цвета, включающие большую пропорцию двух соседних цветов. Чтобы получить представление о том, как цвета соотносятся друг с другом, см. рисунок.

Например, при выборе красного цвета и установке его диапазона на 0, на проецируемом изображении будет выбран только чистый красный. При

![](_page_33_Figure_5.jpeg)

увеличении диапазона, в него будет также включен красный с оттенками желтого и с оттенками пурпурного.

**Дополнительные настройки цвета (Продолжение)**

- **Насыщенность**: Выбор значений согласно предпочтениям. Любое изменение вступит в силу незамедлительно. Например, при выборе красного цвета и установке его значения на 0, это изменение затронет только насыщенность чистого красного цвета.
- **Усиление**: Выбор значений согласно предпочтениям. Это изменение затронет уровень контрастности выбранного основного цвета. Любое изменение вступит в силу незамедлительно.

Если выбран **W**, то контрастности красного, зеленого и синего можно отрегулировать путем выбора **Уров. R**, **Уров. G** и **Уров. B**.

Чтобы вернуть все настройки к значениям по умолчанию, установленным на заводу, выделите **Сброс** и нажмите **OK**.

**Насыщенность** — это количество данного цвета в изображении. Меньшие значения соответствуют менее насыщенным цветам; при установке значения 0 этот цвет полностью удаляется из изображения. При очень высоком уровне насыщенности этот цвет будет преобладать и выглядеть неестественно.

#### • **Brilliant Color**

Данная функция использует новый алгоритм обработки цвета и улучшения на уровне системы для повышения яркости, одновременно обеспечивая более яркие и реалистичные цвета изображения. Она позволяет увеличить яркость для полутонов более чем на 50 %, обеспечивая, таким образом, более реалистичное воспроизведение цвета.

#### • **Режим источника света**

Выберите подходящую мощность источника освещения из предложенного списка. См. [Продление](#page-52-2) срока службы источника [света](#page-52-2) на стр. 53.

#### • **Пользов. яркость**

Можно отрегулировать яркость источника света. Данная функция доступна только, если параметр **Режим источника света** в значении **Пользов.**.

#### • **Цвет стены**

В тех случаях, когда изображение проецируется на цветную поверхность, с помощью функции Wall Color (Цвет стены) можно скорректировать цвета проецируемого изображения, чтобы избежать возможного искажения цвета источника. Можно выбрать один из предварительно откалиброванных цветов: **Светло-желтый**, **Розовый**, **Светло-зеленый**, **Синий** и **Школьная доска**.

#### • **Яркость HDR**

Проектор может автоматически регулировать яркость изображения в соответствии с входным источником. Кроме того, если потребуется, Вы можете отрегулировать яркость изображения вручную. При увеличении значения увеличивается яркость изображение, а при уменьшении — она уменьшается.

#### • **Подавление шума**

Снижает электрические помехи, вызванные другими мультимедийными устройствами.

Возвращает все настройки выбранных параметров **Режим изображения** (включая режим предустановки, **Пользовательский 1** и **Пользовательский 2**) в заводские значения.

1. Нажмите **OK**. Появится сообщение о подтверждении.

**Сброс тек. режима изобр.**

**Дополнительные настройки цвета (Продолжение)**

> 2. Используйте </>> для выбора Сброс и нажмите ОК. Для текущего режима изображения будут восстановлены заводские настройки.

Сброс следующих настроек не производится: **Режим изображения**.

### 2. Главное меню: **Звук**

### Структура

![](_page_35_Picture_456.jpeg)

### Описание функций

<span id="page-35-0"></span>![](_page_35_Picture_457.jpeg)

### 3. Главное меню: **Дисплей**

### Структура

![](_page_36_Picture_264.jpeg)

\* DisplayPort (далее также называемый DP).

### Описание функций

<span id="page-37-0"></span>![](_page_37_Picture_536.jpeg)

Во время просмотра трехмерного содержимого:

- Изображение может казаться смещенным, но это не является неисправностью изделия.
- При просмотре трехмерного содержимого: делайте перерывы.
- Прекратите просмотр трехмерного содержимого, если чувствуете усталость или дискомфорт.
- Соблюдайте расстояние до экрана, равное приблизительно трем его высотам.
- Дети и люди с повышенной чувствительностью к свету, заболеваниями сердца в анамнезе и прочими отклонениями состояния здоровья должны воздерживаться от просмотра трехмерного содержимого.
- Без очков для просмотра трехмерного содержимого изображение может выглядеть красноватым, зеленоватым или синеватым. Тем не менее, во время просмотра трехмерного содержимого в 3D-очках цветового искажения не будет.
- Источник 4K отображаться не будет.

#### • **Режим 3D-синхронизации**

Выберите соответствующий режим 3D-синхронизации.

#### • **Режим 3D**

Проектор может автоматически включать режим 3D для содержимого, когда тип источника HDMI, поддерживающий 1.4a. Также вы можете выбрать формат **Чередов. кадров** при обнаружении трехмерного содержимого.

Когда включен **Режим 3D**:

- Уровень яркости проецируемого изображения уменьшается.
- Настроить **Режим изображения** нельзя.
- **Трапец. искажение 3D** можно изменить только в ограниченных пределах.

#### • **Синхр. 3D Инв.**

Если трехмерное изображение искажено, включите эту функцию для переключения между изображениями для левого глаза и правого глаза, чтобы сделать просмотр более комфортным.

#### • **Задержка выхода 3D-синхр.**

Можно отрегулировать время задержки выходного сигнала 3D-синхронизации.

#### • **Вых. 3D Синхр. опорн.**

Можно определить направление выходного сигнала 3D-синхронизации на 3D-излучатель VESA или в обход него на другой проектор.

#### • **Сохранить настройки 3D**

После успешного отображения материалов 3D и ввода необходимых поправок можно включить данную функцию и выбрать набор настроек 3D, чтобы сохранить текущие настройки 3D.

#### • **Применить настройки 3D**

После того как настройки 3D будут сохранены, можно применить их, выбрав из набора сохраненных настроек 3D. После применения настроек, проектор автоматически воспроизведет поступающие материалы 3D, если они соответствуют сохраненным настройкам 3D.

![](_page_39_Picture_2.jpeg)

Может (могут) использоваться только набор (-ы) настроек 3D с введенными данными.

#### • **Формат HDMI**

Выберите подходящий цветовой диапазон RGB для обеспечения более точной цветопередачи.

- **Авто**: Автоматически подбирает подходящий диапазон цветов для входящего сигнала HDMI.
- **Огранич.**: Использует ограниченный диапазон RGB 16–235.
- **Весь**: Использует весь диапазон RGB 0–255.

#### • **Эквалайзер HDMI**

Задает подходящее значение для сохранения качества изображения HDMI при передаче данных на большое расстояние.

#### • **HDMI EDID**

Позволяет переключаться между **Улучшенный** для HDMI 2.0 EDID и **Стандарт** для HDMI 1.4 EDID. Выбор **Стандарт** с поддержкой до 1080p 60 Гц может помочь с проблемами отображения на некоторых старых проигрывателях.

![](_page_39_Picture_13.jpeg)

Когда **Формат** равняется **21:9**, **HDMI EDID** фиксируется в значении **Стандарт**. Чтобы изменить настройки, переключитесь на другой формат.

### **Настройка HDMI**

#### • **Электронное управление**

Если включить данную функцию и подключить к проектору HDMI с помощью HDMI-кабеля устройство, совместимое с CEC, то при включении этого устройства проектор будет автоматически включаться, а при отключении проектора HDMI устройство, совместимое с CEC, будет автоматически отключаться.

#### • **Возврат звука (HDMI-2)**

При подключении ARC-совместимого динамика к проекту кабелем HDMI, звук может возвращаться на данные динамики через порт HDMI 2 проектора.

Звук **HDMI-1** может передаваться с помощью функции ARC (**HDMI-2**) на внешние динамики.

#### • **Вкл. пит. - подсоединенное устр-во**/**Выкл. пит. - подсоединенное устр-во**

При подключении устройства HDMI, совместимого с CEC, к проектору с помощью кабеля HDMI, Вы можете выбрать схему включения/выключения устройства и проектора.

![](_page_39_Picture_617.jpeg)

**3D**

![](_page_40_Picture_217.jpeg)

### 4. Главное меню: **Установка**

### Структура

![](_page_41_Picture_375.jpeg)

### Описание функций

![](_page_41_Picture_376.jpeg)

![](_page_42_Picture_526.jpeg)

![](_page_43_Picture_507.jpeg)

![](_page_44_Picture_391.jpeg)

### 5. Главное меню: **Система**

### Структура

![](_page_45_Picture_426.jpeg)

![](_page_46_Picture_274.jpeg)

### Описание функций

<span id="page-46-0"></span>![](_page_46_Picture_275.jpeg)

#### **• Режим ожид.**

- **Eco**: Проектор поддерживает нормальный режим ожидания с потреблением энергии ниже, чем 0,5 Вт.
- **Сеть**: Проектор поддерживает сетевой режим ожидания с потреблением энергии ниже, чем 2 Вт.
- **Обычн.**: Позволяет проектору обеспечивать функции сети, выхода монитора и транзитной передачи звука в режиме ожидания.

#### **• Авт. откл. сет. режим ожид.**

**Настройки реж. ожид.** Позволяет проектору отключать сетевую функцию после определенного срока времени и переходить в режим ожидания. Например, если выбран параметр «20 мин», то проектор будет предоставлять сетевую функцию в течение 20 минут при переходе в режим ожидания. По истечении 20 мин проектор перейдет в стандартный режим ожидания.

#### • **Транзитная передача звука**

Проектор может воспроизводить звук в режиме ожидания и при правильном подключении соответствующих разъемов. Нажмите / , чтобы выбрать источник для использования. Для рекомендаций по установлению соединения см. [Подключение](#page-17-0) на стр[. 18.](#page-17-0)

#### • **Напоминающее сообщение**

Настройка включения или отключение показа сообщений-напоминаний.

#### • **Светодиодный индикатор**

Вы можете отключить предупреждающие светодиодные индикаторы. Необходимо для предотвращения нарушения светового потока при просмотре изображений в темном помещении.

#### • **Настойки Вкл./Выкл. питания**

- **Автоотключение**: При использовании данной функции происходит автоматическое выключение проектора, если отсутствует входной сигнал в течение заданного периода времени, во избежание сокращения срока службы источника света.
- **Прямое включение питания**: Обеспечивает автоматическое включение проектора после подачи питания по кабелю питания.
- **Вкл. при обнаруж. Сигнала**: Отвечает за непосредственное

включение проектора баз нажатия **b** POWER (Питание) или **ON (ВКЛ.)**, когда он находится в режиме ожидания, а также регистрирует сигнал HDMI или DisplayPort.

![](_page_48_Picture_591.jpeg)

![](_page_49_Picture_307.jpeg)

### <span id="page-50-0"></span>6. Главное меню: **Информация**

### Структура

![](_page_50_Picture_292.jpeg)

### Описание функций

![](_page_50_Picture_293.jpeg)

# <span id="page-51-0"></span>Обслуживание

### <span id="page-51-1"></span>Уход за проектором

### Чистка объектива

В случае появления на поверхности объектива пыли или грязи выполните чистку. Перед очисткой объектива обязательно выключите проектор и дайте ему полностью остыть.

- Для очистки от пыли используйте сжатый воздух.
- В случае появления грязи или пятен очистите поверхность с помощью бумаги для чистки объектива или аккуратно протрите мягкой тканью, пропитанной чистящим средством для объектива.
- Никогда не используйте абразивные материалы, щелочные или кислотные очистители, абразивную пасту или такие летучие растворители как спирт, бензин или инсектициды. Использование таких материалов или продолжительный контакт с резиной или винилом может привести к повреждению поверхности проектора и материала корпуса.

### Чистка корпуса проектора

Перед очисткой корпуса необходимо выключить проектор, следуя процедуре отключения, описанной в разделе [Выключение](#page-27-0) проектора на стр. 28, и вынуть штепсельную вилку из розетки.

- Для удаления грязи или пыли протрите корпус мягкой тканью без пуха.
- Для очистки от присохшей грязи или пятен смочите мягкую ткань водой или нейтральным (pH) растворителем. Затем протрите корпус.

![](_page_51_Picture_11.jpeg)

Запрещается использовать воск, спирт, бензин, растворитель и другие химические моющие средства. Это может привести к повреждению корпуса.

### Хранение проектора

При необходимости длительного хранения проектора соблюдайте следующие правила:

- Убедитесь, что температура и влажность в месте хранения соответствуют рекомендациям для данного проектора. Информацию о диапазоне температур можно найти в разделе Технические [характеристики](#page-56-0) на стр. 57 или получить у поставщика.
- Уберите ножки регулятора наклона.
- Извлеките элементы питания из пульта ДУ.
- Упакуйте проектор в оригинальную или аналогичную упаковку.

### Транспортировка проектора

Рекомендуется осуществлять транспортировку проектора в оригинальной заводской или аналогичной упаковке.

### <span id="page-52-0"></span>Информация об источнике света

### Данные о времени работы света

Во время работы проектора продолжительность наработки источника света (в часах) автоматически рассчитывается с помощью встроенного таймера. Расчет эквивалентного света в часах производится следующим образом:

- 1. Время работы источника света = (x+y+z+a) часов, если: Время работы в режиме **Обычн.** = x часов Время работы в режиме **ECO** = y часов Время работы в режиме **Затемн.** = z часов Время работы в режиме **Пользов.** = a часов
- 2. Эквивалентный ресурс источника света =  $\alpha$  часов

$$
\alpha = \frac{A'}{X} \times \chi + \frac{A'}{Y} \times y + \frac{A'}{Z} \times z + \frac{A'}{A} \times a, e
$$
сли

X = спецификация срока службы источника света в режиме **Обычн.**

- Y = спецификация срока службы источника света в режиме **ECO**
- Z = спецификация срока службы источника света в режиме **Затемн.**
- A = спецификация срока службы источника света в режиме **Пользов.**

A' обладает наибольшим сроком службы среди ламп X, Y, Z, A.

- Время работы для каждого режима освещения показаны на экранном меню (OSD):
- Время складывается и округляется до целого числа в **часах**.
- Если время составляет менее 1 часа, отображается 0.

В случае подсчета **Эквивалентный ресурс источника света** вручную, результат может отличаться от значения, отображаемого в меню OSD, поскольку система проектора рассчитывает время работы каждого режима в «минутах», а затем округляет полученное значение до целых часов и отображает его в экранном меню OSD.

Для получения информации о времени работы освещения (в часах):

Перейдите в меню **Дополнительные** — **Система** > **Информация об источнике света** и нажмите **OK**. Появится страница **Информация об источнике света**.

Сведения о времени наработки освещения можно также найти в меню **Информация**.

### <span id="page-52-2"></span>Продление срока службы источника света

<span id="page-52-1"></span>• Настройка **Режим источника света**

Перейдите в меню **Дополнительные** — **Изображение** > **Дополнительные настройки цвета** > **Режим источника света**, нажмите **OK**. Появится страница **Режим источника света**.

Установка проектора в режим **ECO**, **Затемн.** или **Пользов.** позволяет продлить срок службы лампы.

![](_page_52_Picture_754.jpeg)

#### • Настройка **Автоотключение**

При использовании данной функции происходит автоматическое выключение проектора при отсутствии входного сигнала в течение заданного периода времени во избежание сокращения срока службы источника освещения.

Для настройки **Автоотключение**, перейдите в меню **Дополнительные** — **Система** > **Настройки рабочего режима** > **Настойки Вкл./Выкл. питания** > **Автоотключение** и нажмите  $\blacktriangleleft$  / $\blacktriangleright$ , чтобы задать период времени.

### <span id="page-54-0"></span>Индикаторы

![](_page_54_Picture_344.jpeg)

![](_page_54_Picture_2.jpeg)

# <span id="page-55-0"></span>Поиск и устранение неисправностей

#### **Проектор не включается.**

![](_page_55_Picture_429.jpeg)

#### **Отсутствует изображение**

![](_page_55_Picture_430.jpeg)

#### **Размытое изображение**

![](_page_55_Picture_431.jpeg)

### **Не работает пульт ДУ.**

![](_page_55_Picture_432.jpeg)

### **Неправильно указан пароль.**

![](_page_55_Picture_433.jpeg)

# <span id="page-56-0"></span>Технические характеристики

### <span id="page-56-1"></span>Характеристики проектора

![](_page_56_Picture_2.jpeg)

Все характеристики могут быть изменены без уведомления.

#### **Оптические характеристики**

#### Разрешение

3840 (Г) x 2160 (В) Система дисплея Однокристальное цифровое микрозеркальное устройство (DMD)

#### Объектив

 $F = 1,809 - 2,1$ , f = 14,3 ~ 22,9 мм

Четкий фокус 1,8–6 м в режиме «Широкий», 2,88–9,60 м в режиме «Теле»

Источник света

Лазер

#### **Электрические характеристики**

Питание 100–240 В, 6 A, 50–60 Гц перем. тока (автомат) Энергопотребление 520 Вт (макс.) < 0,5 Вт (в режиме ожидания)

#### **Механические характеристики**

Масса 7,0 кг + 200 г

#### **Выходы**

Динамик 10 Вт x 1 Выход аудиосигнала S/PDIF x 1 Разъем аудио ПК x 1 3D VESA ВЫХОД 3D VESA x 1 Проводной выход ДУ 3,5 мм мини-разъем х 1

#### **Управление**

#### USB

Источник питания тип-A 5 В/2 А х 1 Управление через последовательный порт RS-232 9 контактов x 1 Управление LAN RJ45 x 1 12 В переключатель x 1 ИК-приемник x 2

#### **Входы**

Вход видеосигнала Вход сигнала SD/HDTV Цифровой — HDMI 2.0 x 2 Цифровой — DisplayPort x 1 HDBaseT x 1 3D VESA ВХОД 3D VESA x 1 Проводной вход ДУ 3,5 мм мини-разъем х 1

#### **Требования к окружающей среде**

Рабочая температура 0–40 °C на уровне моря Относительная влажность при эксплуатации 10 %–90 % (при отсутствии конденсации)

Высота над уровнем моря при эксплуатации 0–1499 м при температуре 0–35 °C 1500–3000 м при температуре 0–30 °C (при включенном режиме высокогорья)

Температура хранения -20–60 °C на уровне моря

Влажность хранения Отн. влаж. 10–90 % (при отсутствии конденсации) Высота хранения

30 °C при 0~12 200 м выше уровня моря

#### **Транспортировка**

Рекомендуется использовать оригинальную или эквивалентную упаковку

#### **Ремонт**

Перейдите по указанному ниже сайту в интернете и выберите страну для поиска сервисного центра. http://www.benq.com/welcome

### <span id="page-57-0"></span>Габаритные размеры

мм (Ш) x 166 мм (Г) x 351 мм (В)

![](_page_57_Figure_2.jpeg)

![](_page_57_Figure_3.jpeg)

Единицы измерения: мм

# <span id="page-58-0"></span>Таблица синхронизации

### Поддерживаемая синхронизация для входа HDMI (HDCP)

### • Синхронизация с ПК

![](_page_58_Picture_309.jpeg)

![](_page_59_Picture_0.jpeg)

Режимы, приведенные выше, могут не поддерживаться вследствие ограничений файла EDID или графической карты VGA. Возможно, некоторые режимы будет невозможно выбрать.

#### • Синхронизации видео

![](_page_59_Picture_305.jpeg)

### Поддерживаемые режимы синхронизации для входа HD BaseT

• Синхронизации видео

![](_page_59_Picture_306.jpeg)

#### • Синхронизация с ПК

![](_page_60_Picture_280.jpeg)

![](_page_60_Picture_2.jpeg)

Режимы, приведенные выше, могут не поддерживаться вследствие ограничений файла EDID или графической карты VGA. Возможно, некоторые режимы будет невозможно выбрать.

### Поддерживаемые режимы синхронизации для входа DisplayPort

#### • Синхронизация с ПК

![](_page_61_Picture_308.jpeg)

![](_page_61_Picture_3.jpeg)

Режимы, приведенные выше, могут не поддерживаться вследствие ограничений файла EDID или графической карты VGA. Возможно, некоторые режимы будет невозможно выбрать.

### • Синхронизации видео

![](_page_62_Picture_138.jpeg)

### <span id="page-63-0"></span>Команды RS232

### Распределение контактов RS232

![](_page_63_Picture_301.jpeg)

![](_page_63_Picture_302.jpeg)

![](_page_63_Figure_4.jpeg)

![](_page_63_Picture_303.jpeg)

![](_page_64_Picture_188.jpeg)

![](_page_65_Picture_204.jpeg)

![](_page_66_Picture_199.jpeg)

![](_page_67_Picture_74.jpeg)